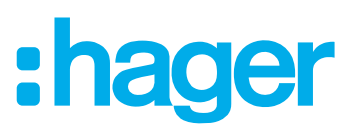

## **Notice d'utilisation et de configuration**

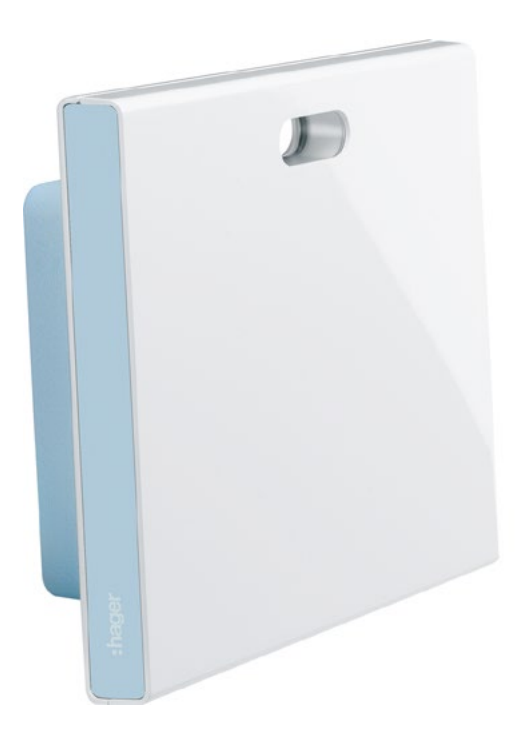

**Contrôleur domotique connecté** TKP100A

**Clé interface WIFI** TKH180 Bloc secteur (rechange) TKC110

# :hager

# Contenu

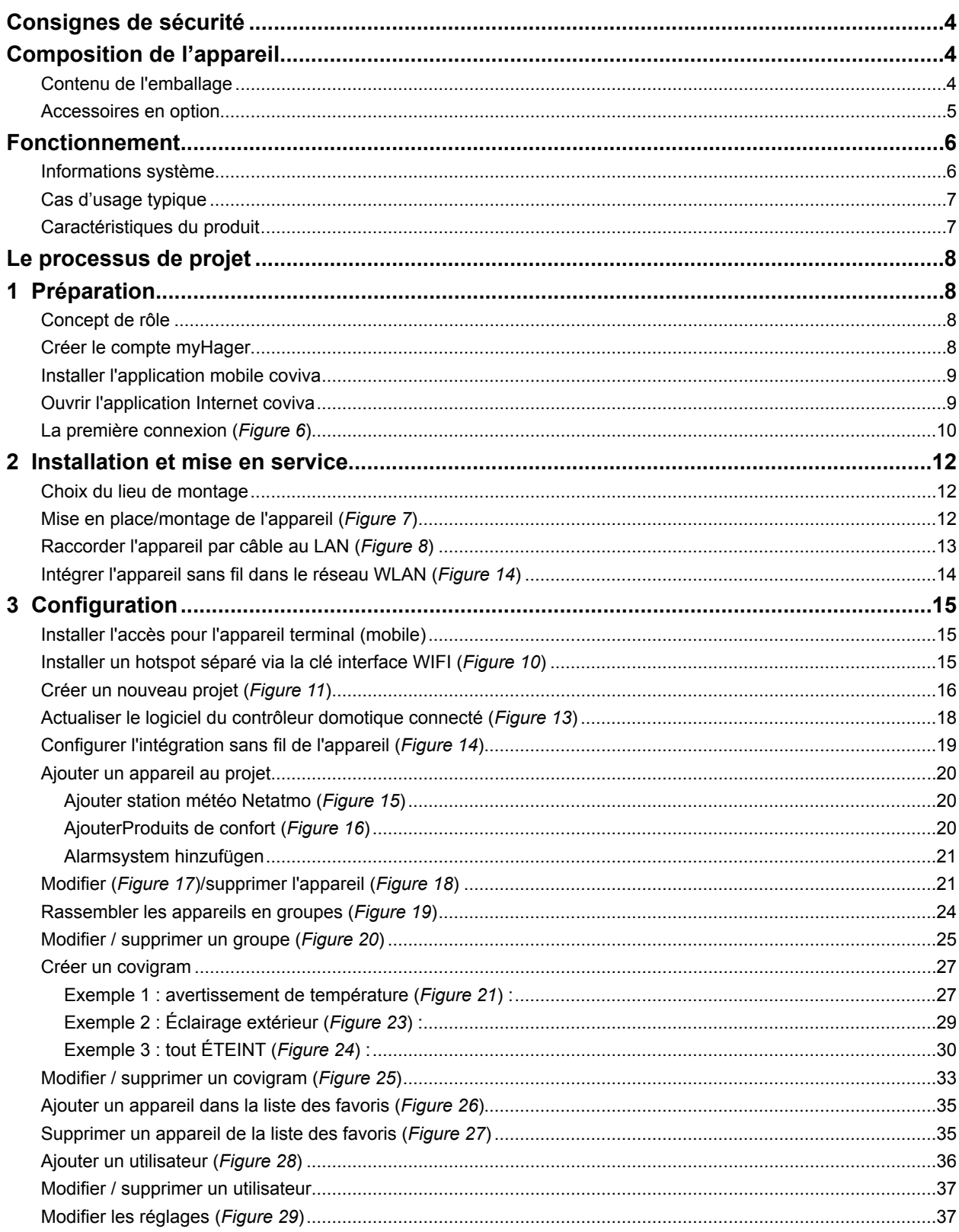

# :hager

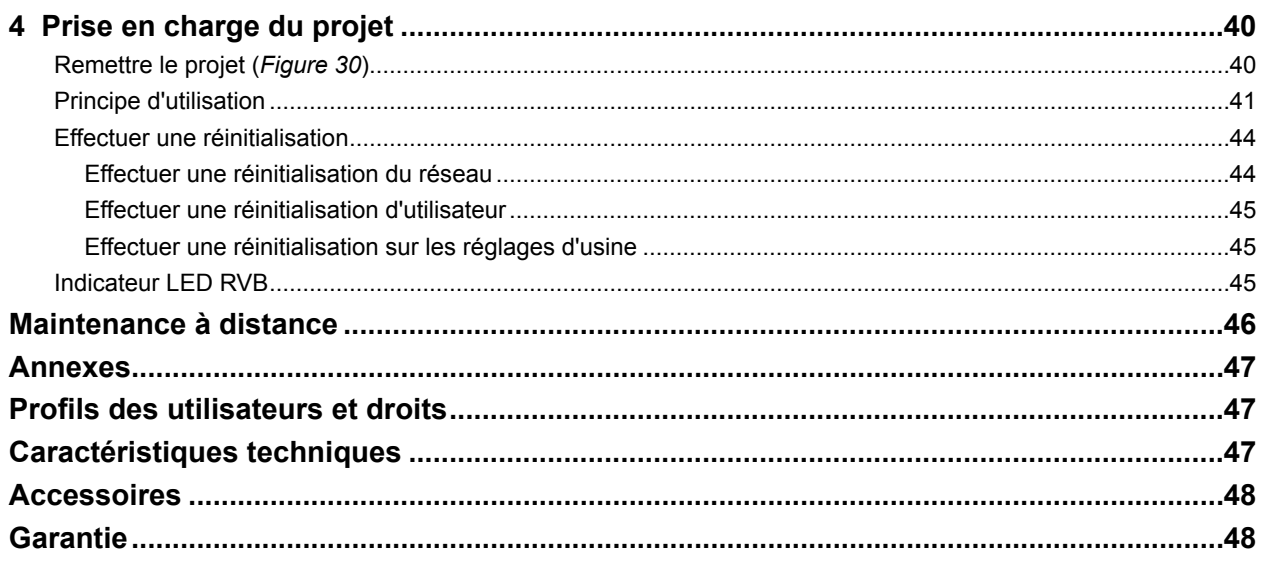

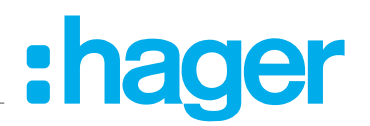

## <span id="page-3-0"></span>**Consignes de sécurité**

**L'installation et le montage d'appareils électriques doivent être effectués uniquement par des électriciens qualifiés, en conformité avec les normes d'installation et dans le respect des directives, dispositions et consignes de sécurité et de prévention des accidents en vigueur dans le pays.**

**Le non-respect des consignes d'installation peut entraîner des dommages sur l'appareil, un incendie ou présenter d'autres dangers.** 

## **Composition de l'appareil**

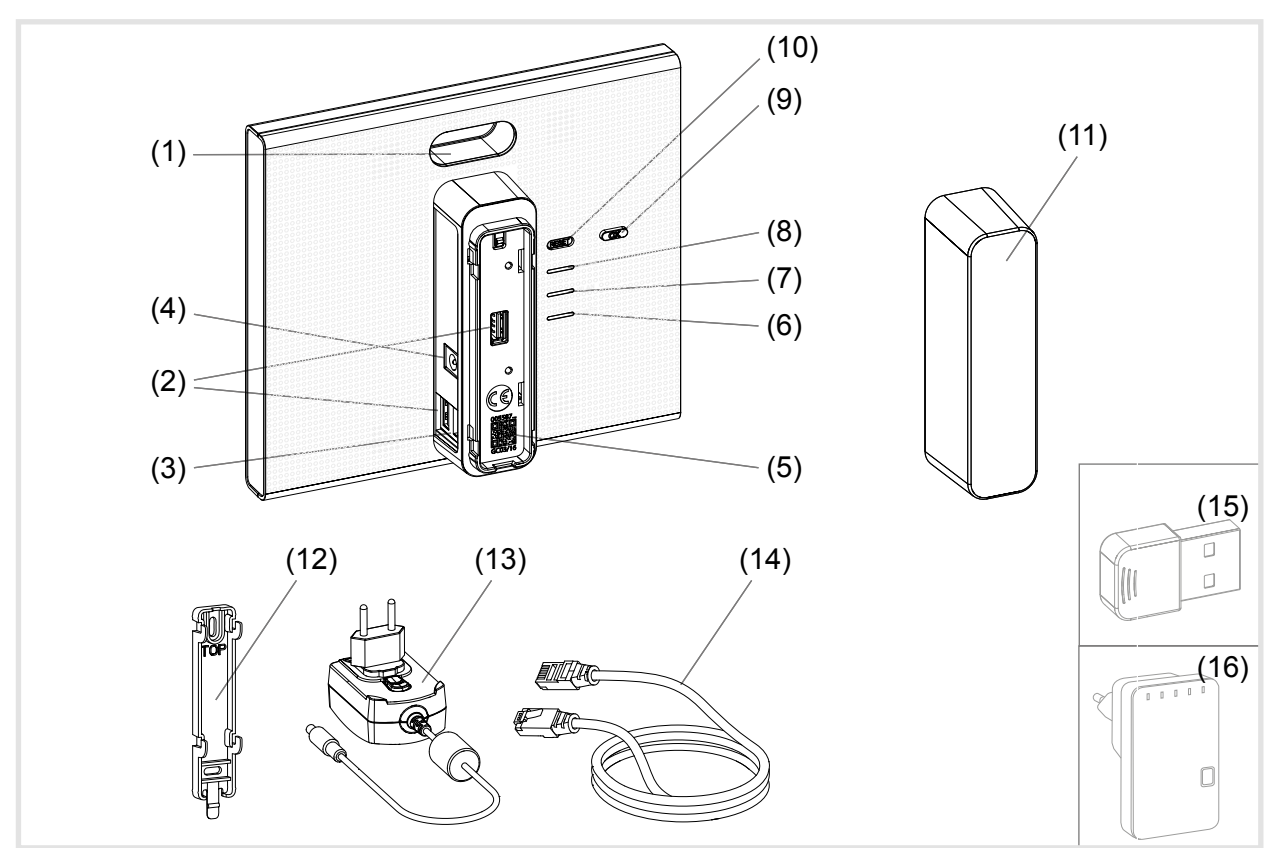

Figure 1: Vue arrière / latérale et accessoires

- (1) Indicateur LED RVB
- (2) Raccord prise USB
- (3) Raccord prise RJ45 (LAN)
- (4) Raccordement tension d'alimentation
- (5) Code QR avec ID coviva
- (6) LED de fonctionnement **POWER**
- (7) Affichage **WLAN** seulement avec la clé WiFi en option activée (voir *[Accessoires](#page-47-1)*)
- (8) Affichage d'état **ONLINE**
- (9) Touche de confirmation **OK**
- (10) Touche de réinitialisation **RESET**

#### **Contenu de l'emballage**

- **–** Contrôleur domotique connecté
- **–** Couvercle de protection (11)
- **–** Plaque pour montage mural (12)
- $-$  Bloc secteur 230 V $\sim$ /5 V<del> =</del> (13)
- **–** Câble de raccordement RJ45, Cat 5e (14)

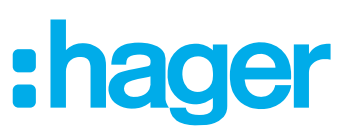

## <span id="page-4-0"></span>**Accessoires en option**

- **–** Clé interface WIFI (15)
- **–** WLAN adaptateur (16)

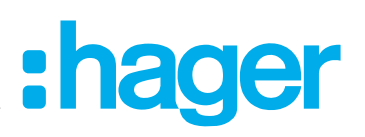

## <span id="page-5-0"></span>**Fonctionnement**

#### **Informations système**

Le contrôleur domotique connecté constitue l'interface entre des appareils communiquant sans fil comme les acteurs radio KNX ou les appareils Twin Band et WiFi ainsi que certains objets connectés via un routeur. Grâce à une application mobile ou une application web disponible sur navigateur, les consommateurs appareils ainsi que différentes fonctions domotiques peuvent également être reliés ensemble, visualisés, observés et utilisés sur des appareils terminaux mobiles ou des ordinateurs fixes. De cette manière, l'accès à la domotique est garanti quel que soit le lieu - via le réseau domestique tout comme via un accès à distance.

Cette solution est conçue pour répondre à des besoins d'amélioration de confort et de simplicité de la vie quotidienne, en particulier pour des installations modernisées et rénovées.

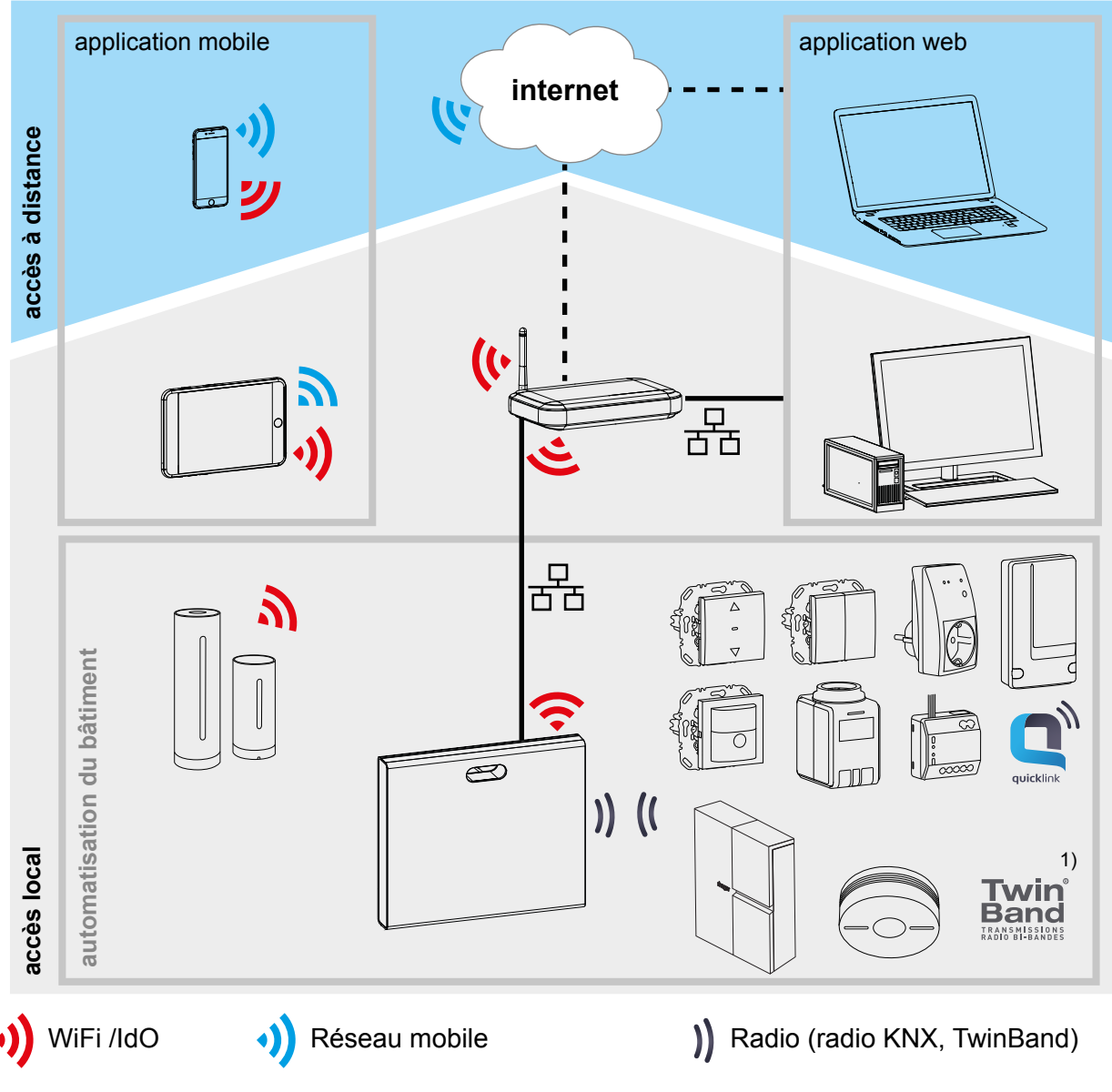

<sup>1)</sup> Pas disponible dans tous les pays.

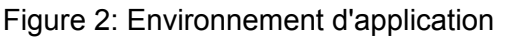

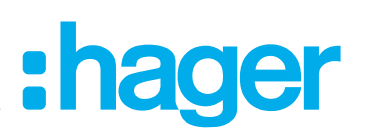

<span id="page-6-0"></span>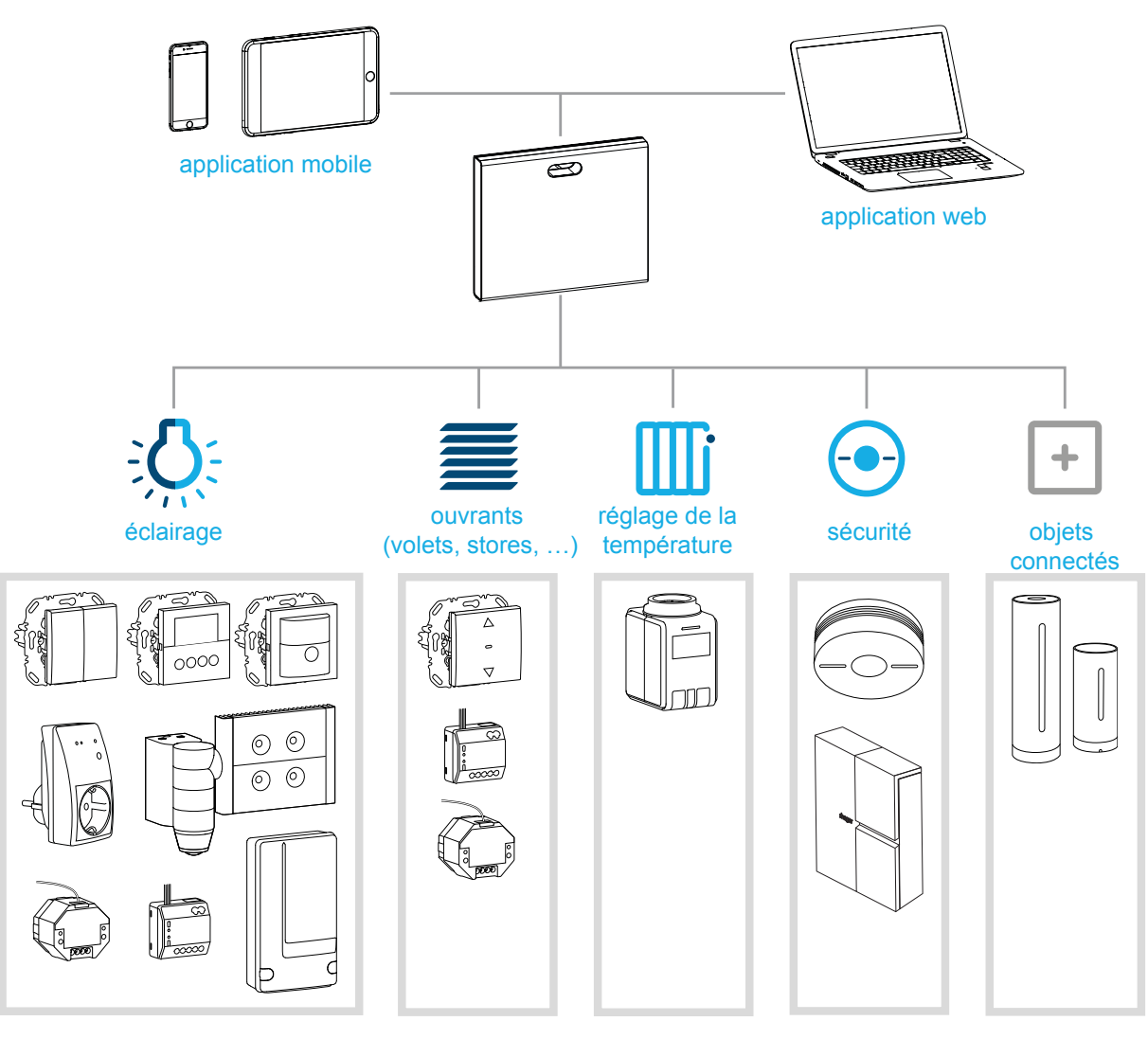

<span id="page-6-1"></span>Figure 3: Présentation du système

#### **Cas d'usage typique**

- **–** Interface pour une communication sans câble avec des destinataires / acteurs via le réseau IP
- **–** Utilisation et visualisation sur les appareils terminaux (mobiles) via l'application coviva
- **–** Liaison avec le routeur de réseau par câble ou avec une clé WiFi en option (voir *[Accessoires](#page-47-1)*)
- **–** L'appareil convient exclusivement pour l'intérieur.

#### **Caractéristiques du produit**

- **–** Administration de système sûre via les profils d'utilisateur avec des droits différents
- **–** Commande d'installations radio KNX et d'application WiFi via une application mobile pour les appareils terminaux mobiles ou une application Internet pour les notebook, les ordinateurs, etc.
- **–** Réalisation simple de scènes (covigrams) via l'application
- **–** Messages auto-configurables après des événements
- **–** Accès à distance et télémaintenance par un service Dyn DNS intégré
- **–** Connexions logiques
- **–** Mises à jour avec avec avis en ligne disponibles

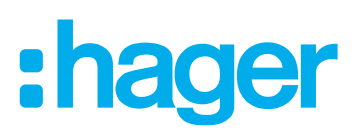

## <span id="page-7-0"></span>**Le processus de projet**

En trois étapes, préparation de la smartbox pour la remise du projet au client :

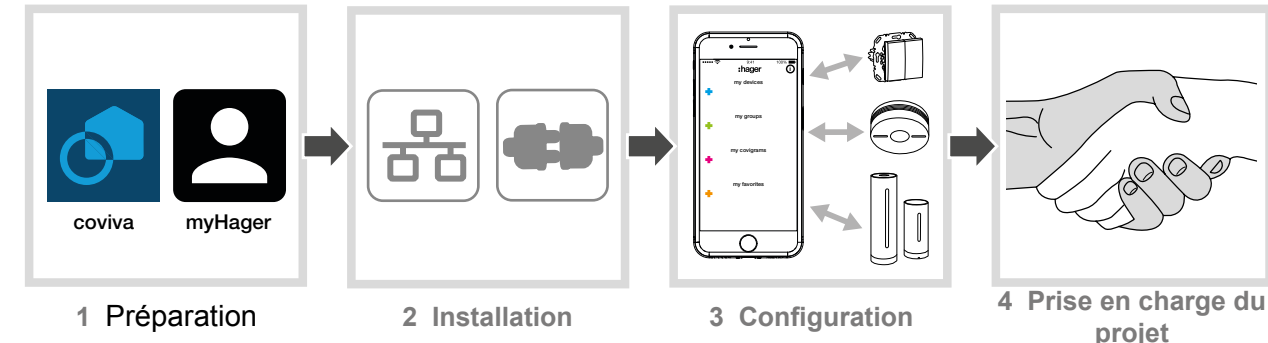

## **1 Préparation**

#### **Concept de rôle**

Dans la smartbox, des profils d'utilisateurs avec des droits d'accès différents doivent être gérés :

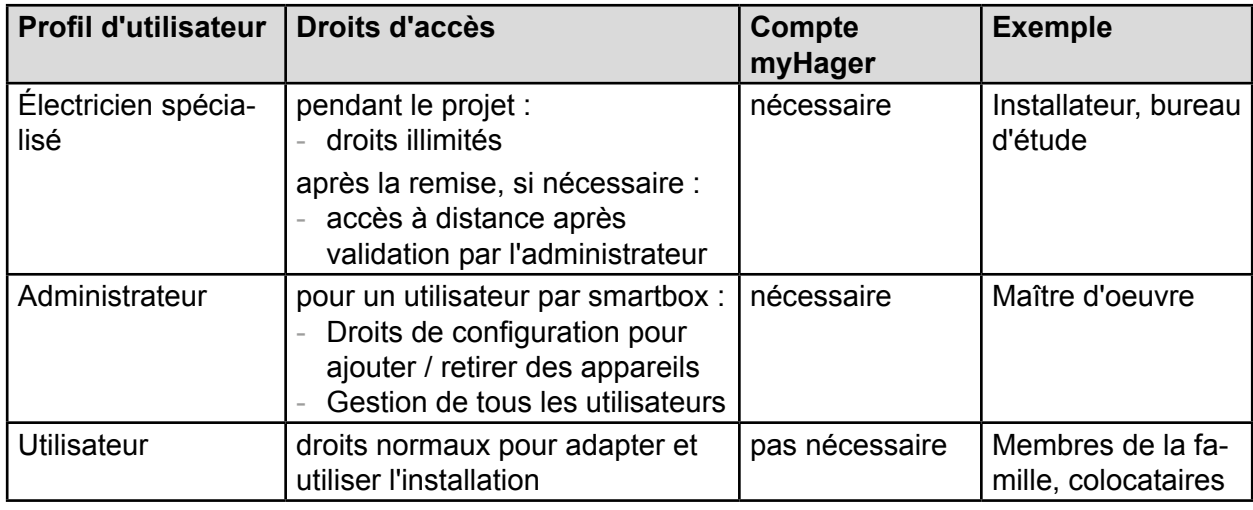

Tableau 1:Profils d'utilisateur

Vous trouverez des informations détaillées sur les droits d'accès selon le profil d'utilisateur sous forme de tableau récapitulatif en annexe.

#### **Créer le compte myHager**

Pour pouvoir créer un projet avec le a smartbox, un enregistrement réussi selon le concept de rôle (*[Tableau 1](#page-7-1)*) en tant qu'électricien spécialisé est nécessaire sous **hager.com**. L'enregistrement doit être effectué une seule fois avant le premier projet coviva. Pour tous les projets coviva suivants, il faut utiliser le même compte **myhager**.

■ Ouvrir la page Internet **hager.com** et cliquer sur **Créer mon compte.**.

ou :

- Scanner le code QR avec une application adaptée, passer à la page d'accueil coviva et sélectionner **Créer mon compte**.
- Renseigner les informations personnelles, accepter l'utilisation des données personnelles et créer le compte avec **valider.**.

Un courriel avec un lien de confirmation pour l'activation du compte **my-Hager** sera envoyé (*[Figure 4](#page-8-1)*).

- Activer le compte en cliquant sur le bouton **Activer mon compte** dans l'e-mail**.**
- **Plus tard, les projets coviva terminés pourront aussi être consultés via le** compte (*[Figure 5](#page-9-1)*).

<span id="page-7-1"></span>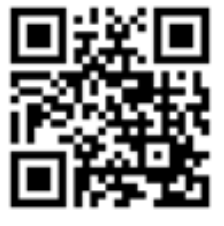

hager.com/coviva

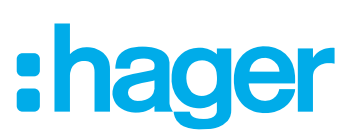

<span id="page-8-0"></span>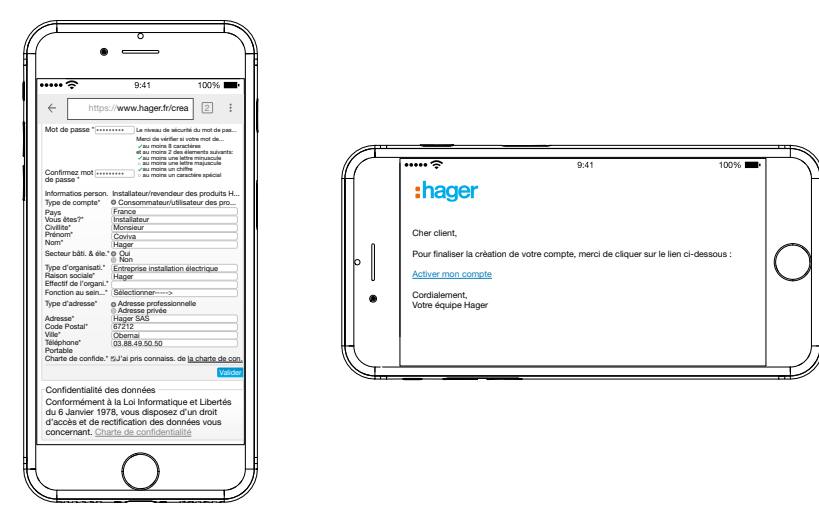

<span id="page-8-1"></span>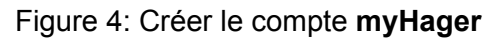

#### **Installer l'application mobile coviva**

- S'inscrire dans la boutique d'applications correspondante sur l'appareil terminal et sélectionner l'application coviva.
- Télécharger et installer l'application.
- **P** La version d'application 7.1 minimum pour iOS  $\bigoplus$  et 4.4 minimum pour Android  $\bigtriangledown$  Google Play est requise.
- **El** L'application iOS est optimisée pour l'iPhone et l'iPad.

#### <span id="page-8-2"></span>**Ouvrir l'application Internet coviva**

En alternative à l'application mobile, il est également possible d'accéder à la smartbox après la remise du projet avec un PC, un notebook ou un appareil terminal mobile avec le système d'exploittion Windows via un portail Internet. Pour cela un navigateur compatible HTML5 comme Chrome, Safari, Internet Explorer ou Firefox est nécessaire. L'interface utilisateur est similaire à celle de l'application mobile coviva et elle propose les mêmes fonctions avec un affichage adapté aux écrans plus larges.

- **E L'application Internet peut être utilisée seulement après la remise du projet au client (admi**nistrateur), par exemple pour la maitenance à distance. Elle n'est pas adaptée pour la configuration par l'électricien spécialisé.
- Saisir l'URL: https://coviva ID.koalabox.net/webapp adaptée au n° ID coviva dans le navigateur.

L'application Internet s'ouvre.

Il est également possible d'ouvrir l'application web de cette manière:

- Ouvrir le compte **myHager** et sélectionner **Mes installations coviva**.
- $\Box$  Ouvrir l'application Internet via  $\ddot{\ddot{\bullet}}$ .
- À chaque utilisation ultérieure de l'application Internet, l'appareil terminal et la smartbox doivent être en ligne.

<span id="page-9-1"></span>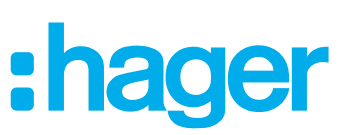

<span id="page-9-0"></span>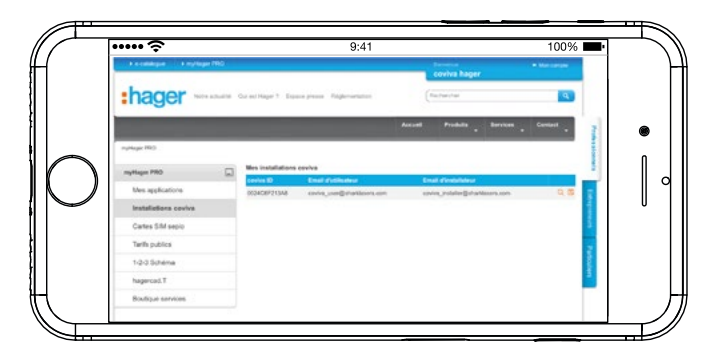

Figure 5: Vue des projets **myHager**

#### **La première connexion (***[Figure 6](#page-10-0)***)**

L'appareil terminal (mobile) est en ligne.

- $\blacksquare$  Ouvrir l'application coviva  $\lozenge$ .
- **Passer à la connexion avec**  $\odot$  **comme électricien spécialisé.**
- Saisir l'adresse de messagerie et le mot de passe du compte **myHager** et se connecter avec **Login.**

Les données d'accès sont validées en ligne avec le compte **myHager**. Un message confirme la « connexion » **Login**.

Si les **Conditions générales d'utilisation (CGU)** pour l'application coviva n'ont pas encore été acceptées dans le compte **myHager**, la page Internet correspondante doit s'ouvrir

- Pour cela appuyer sur le bouton **myHager CGU**.
- Accepter les CGU en cochant la case et terminer l'opération avec **Valider**.
- Se reconnecter ensuite dans l'application.

<span id="page-10-0"></span>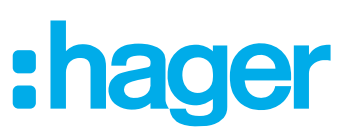

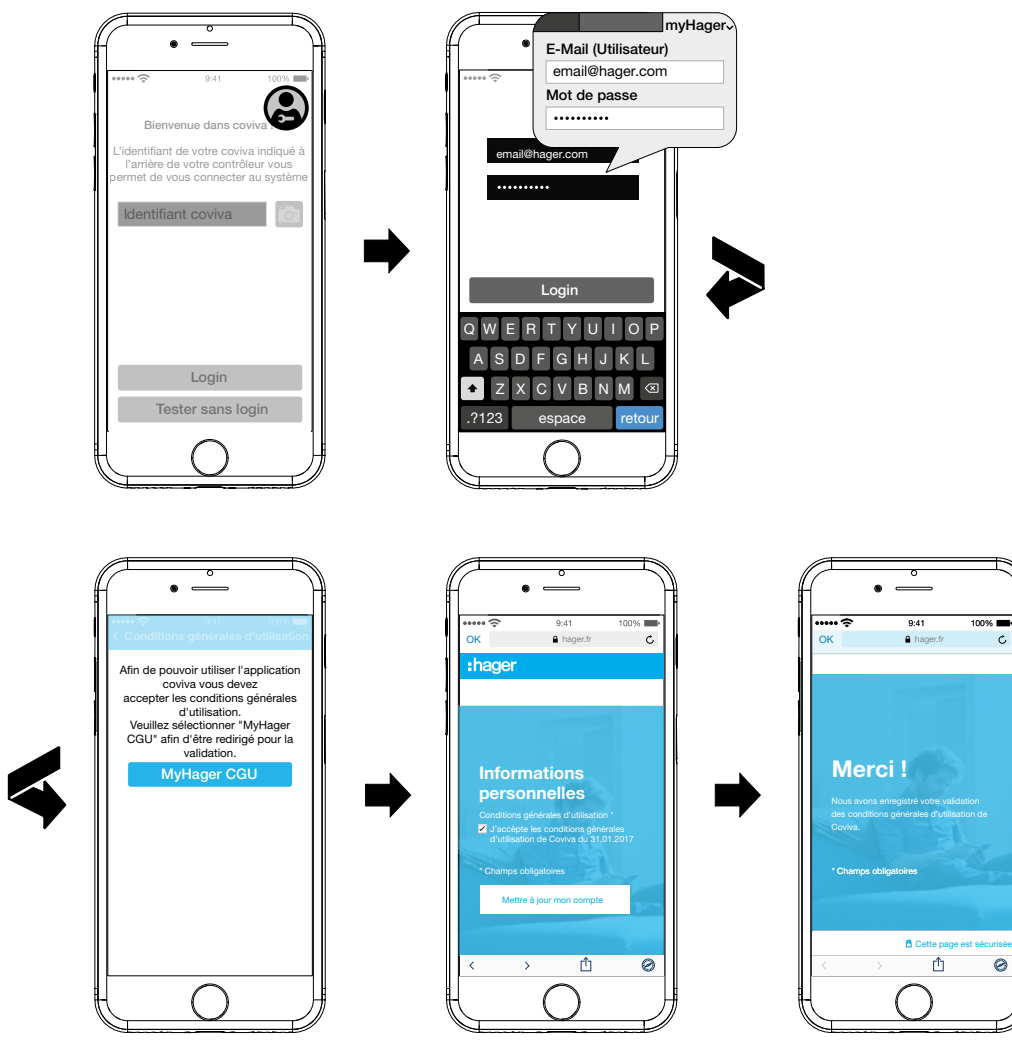

Figure 6: Première connexion

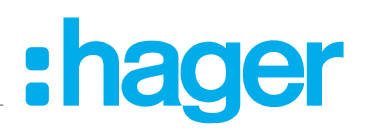

## <span id="page-11-0"></span>**2 Installation et mise en service**

**ATTENTION !**

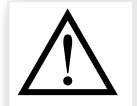

**Des tensions trop élevées peuvent entraver le fonctionnement de l'appareil ! Le fonctionnement sur un bloc secteur inadapté peut provoquer des dommages sur l'appareil.**

**Utiliser exclusivement le bloc secteur fourni pour l'alimentation électrique de l'appareil.**

#### **Choix du lieu de montage**

En principe, la smartbox peut être placée n'importe où dans la maison ou au mur si une tension d'alimentation (prise) et un raccord sans fil (routeur ou prise UAE) est accessible avec les câbles fournis. Pour l'intégration dans un réseau avec la clé WiFi en option (voir *[Accessoires](#page-47-1)*), une liaison WiFi stable doit être sécurisée jusqu'au routeur.

Étant donné que la smartbox communique par signaux radio, il faut veiller fondamentalement à ce que :

- **–** l'appareil soit placé de manière centrale.
- **–** un écart minimal de 1 m environ soit respecté entre la smartbox et tous les récepteurs.
- **–** un écart minimal de 0,5 m environ soit présent avec les appareils électroniques émettant des signaux à haute fréquence, comme par exemple les ordinateurs, les transformateurs électroniques, les appareils à micro-ondes.
- **–** L'appareil soit monté à distance des surfaces métalliques, du béton armé ou des sources de chaleur et de l'humidité.
- **–** le taux de pénétration de la matière soit respecté (*[Tableau 2](#page-11-1)*).

Le choix du meilleur site de montage possible permet d'optimiser la portée de l'appareil.

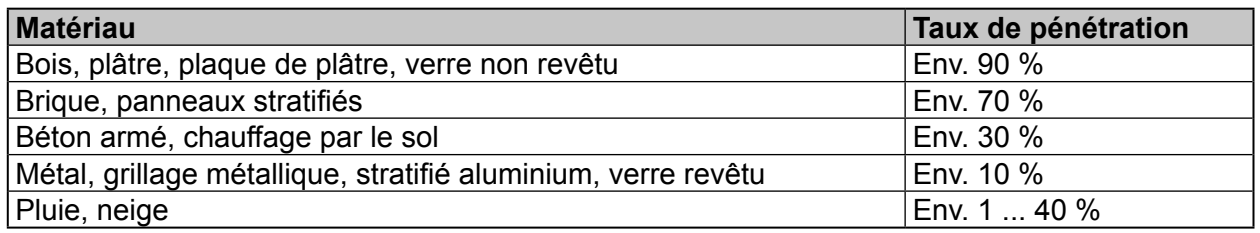

<span id="page-11-1"></span>Tableau 2:Taux de pénétration de la matière

#### **Mise en place/montage de l'appareil (***[Figure 7](#page-12-1)***)**

- **Placer la smartbox sur une surface plane.**
- P Pour une bonne stabilité, veiller à ce que le couvercle de protection arrière (11) soit monté.

ou :

- $\blacksquare$  Fixer la plaque d'adaptation fournie pour le montage mural (12) avec deux vis non fournies - verticalement sur un mur. Veiller à ce que **TOP** soit orienté vers le haut.
- Glisser le capot arrière de protection (11) vers le bas et le retirer.
- Placer la smartbox sur la plaque d'adaptation et la glisser vers le bas jusqu'à ce qu'elle s'enclenche dans la plaque d'adaptation.
- **El** La smartbox peut aussi être placée dans une armoire de réseau de profondeur min. 50 mm. Toutefois la matière et son taux de pénétration pour les signaux radio doivent ici être pris en compte (*[Tableau 2](#page-11-1)*)

# **: hader**

<span id="page-12-0"></span>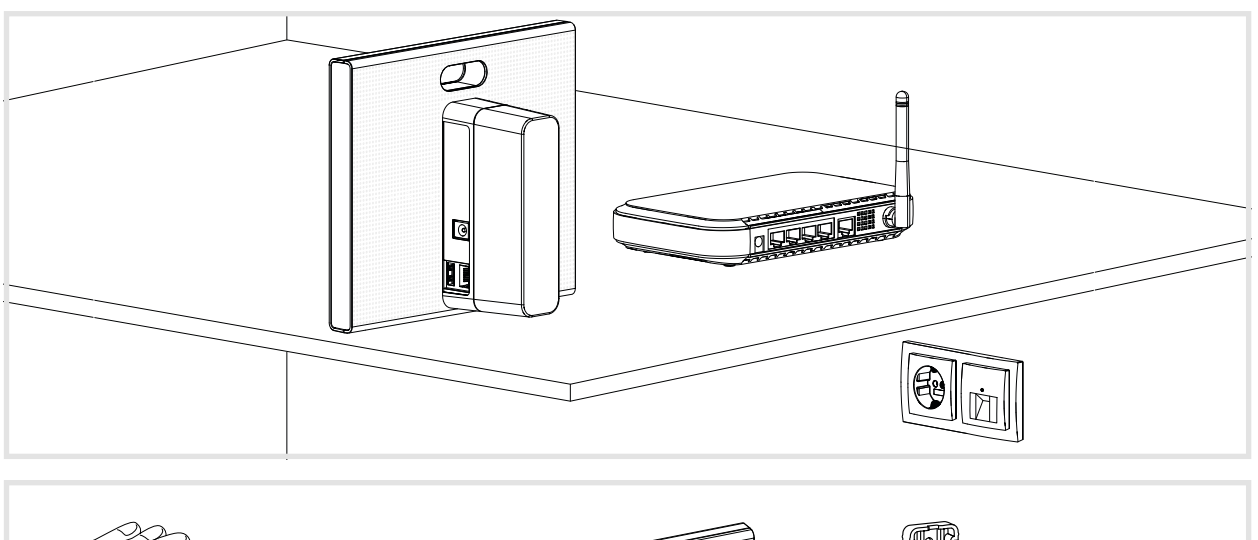

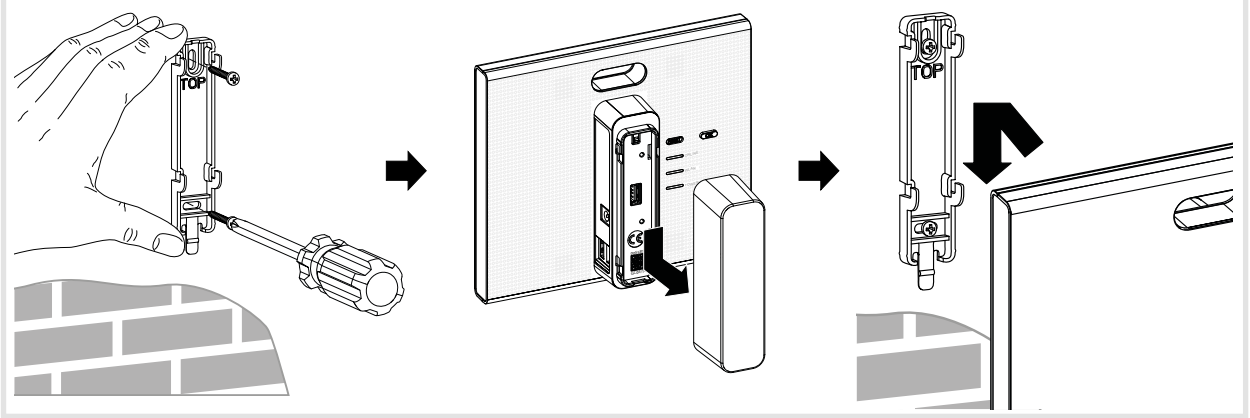

<span id="page-12-1"></span>Figure 7: Mettre en place (en haut), montage mural (en bas)

#### **Raccorder l'appareil par câble au LAN (***[Figure 8](#page-13-1)***)**

L'intégration optimale de la smartbox dans un réseau est le raccordement par câble à un routeur. Ceci génère généralement des taux de transmission élevés, davantage de sécurité et une plus grande fiabilité.

- **E** C'est pourquoi le raccordement par câble est fortement recommandé pendant le processus du projet.
- Raccorder la smartbox à la prise de raccordement RJ45 (3) via le câble de liaison joint via le LAN / routeur. Ceci peut être effectué directement dans une prise RJ45 du routeur ou dans une prise UAE dans le LAN.
- **E** Utiliser impérativement un câble de liaison de Cat. 5e ou un câble réseau de catégorie identique ou supérieure.
- **Brancher le bloc secteur joint 230 V~/5 V<del>...</del> dans la smartbox (4) et le relier avec une prise.** La LED d'exploitation **POWER** (6) s'allume. L'affichage RVB (1) clignote en blanc pendant l'établissement de la liaison Internet puis s'éteint. L'affichage d'état **ONLINE** (8) s'allume en blanc.

# <span id="page-13-1"></span>**: hader**

<span id="page-13-0"></span>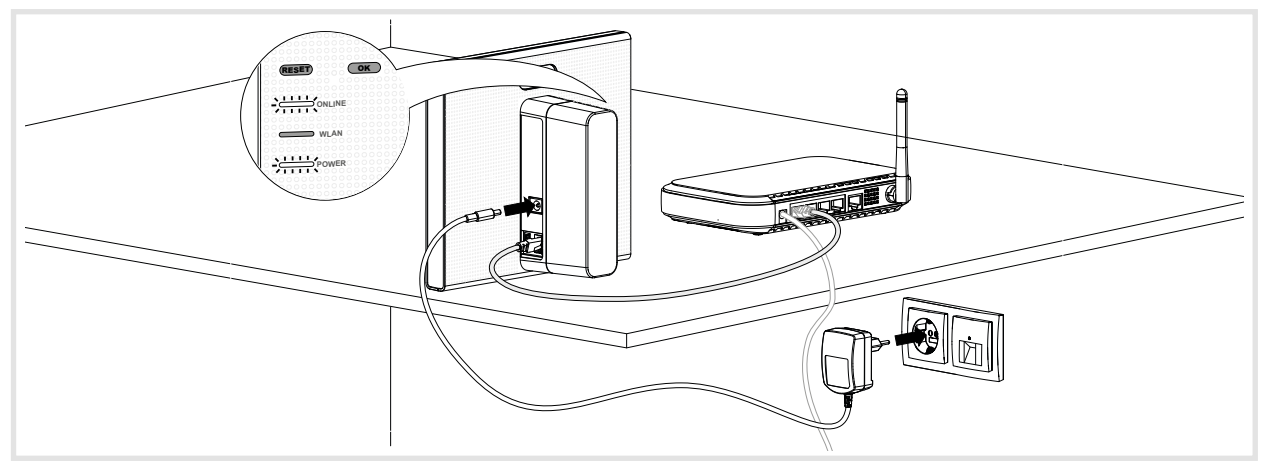

Figure 8: Raccordement par câble

Maintenant une liaison vers la smartbox peut être établie via le réseau WiFi avec un appareil terminal mobile.

**E** La première construction de liaison vers la smartbox doit être établie localement sur le site d'installation et ne peut pas être établie par accès à distance.

#### **Intégrer l'appareil sans fil dans le réseau WLAN (***[Figure 14](#page-18-1)***)**

En alternative, la smartbox peut aussi être intégrée par WiFi dans le réseau du client. Pour cela, la clé WiFi disponible en option est nécessaire (voir *[Accessoires](#page-47-1)*). Ceci est particulièrement utile si le routeur n'est pas disposé en position centrale ou si la smartbox est montée au mur sans raccordement au réseau à proximité.

**E.** Le raccordement par câble est une bonne alternative, en particulier à l'issue du projet pour l'utilisation quotidienne chez le client.

Un routeur WiFi est mis en place chez le client.

- Si seul un routeur LAN est disponible, il est possible d'élargir le réseau avec l'adaptateur WiFi TKH181 disponible en option (voir Accessoires) en un WLAN.
- Brancher la clé WiFi dans un port de raccordement USB  $(2)$  et attendre que le témoin  $(7)$ blanc s'allume en continu.
- **E** Utiliser exclusivement la clé WiFi listée parmi les accessoires. Les clés WiFi des autres fabricants ne sont pas compatibles.
- Procéder aux réglages WiFi (voir *Configurer l'intégration sans fil de l'appareil*).

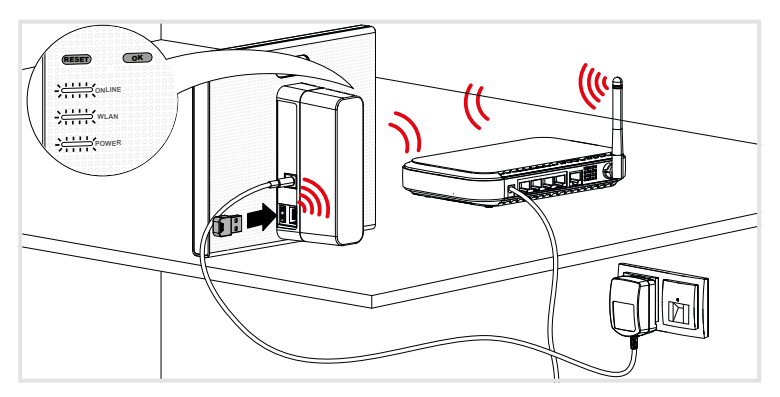

Figure 9: Intégration sans câble dans le réseau

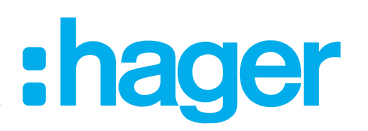

## <span id="page-14-0"></span>**3 Configuration**

Les représentations suivantes sont basées sur l'application mobile dans le système IOS. L'application Android ainsi que les représentations dans l'application Internet peuvent être légèrement différentes, mais les fonctions, boutons et messages sont identiques.

#### **Installer l'accès pour l'appareil terminal (mobile)**

Un routeur WiFi est mis en place chez le client.

Si seul un routeur LAN est disponible, il est possible d'élargir le réseau avec l'adaptateur WiFi TKH181 disponible en option (voir*[Accessoires](#page-47-1)*) en un WLAN.

Activer le WiFi de l'appareil terminal.

- Se connecter au réseau local du client.
- Relier l'appareil terminal avec la smartbox (voir *Créer un nouveau projet*).
- **E** L'appareil terminal et le contrôleur domotique connecté doivent être reliés avec le même réseau local.

#### **Installer un hotspot séparé via la clé interface WIFI (***[Figure 10](#page-15-1)***)**

En alternative, il est possible de configurer sans accès au WiFi du client. Avec la clé WiFi en option (voir *[Accessoires](#page-47-1)*), il est possible de construire un réseau propre avec hotspot avec la smartbox pour la configuration (*[Figure 10](#page-15-1)*).

- Brancher la clé WiFi dans un port de raccordement USB (2) et attendre que le témoin **Wifi** (7) blanc s'allume en continu.
- Sélectionner le réseau WiFi généré automatiquement **coviva à 12 chiffres coviva ID** dans les réglages de l'appareil terminal mobile.

La connexion réussie avec la smartbox est affichée dans l'appareil terminal.

- **E** Utiliser exclusivement la clé WiFi listée parmi les accessoires. Les clés WiFi des autres fabricants ne sont pas compatibles.
- **■** Si le réseau WIFI coviva n'est pas disponible, sélectionner  $\equiv$  et  $\hat{\ast}^{\hat{e}}$  Wifi et activer **Hotspot** aktivieren.
- **P** Un mot de passe n'est pas nécessaire.

Si nécessaire, ce réseau peut être protégé avec un mot de passe propre.

- Sous  $\equiv$  et  $\phi^*$ , sélectionner **Wifi** puis **Nom**.
- Attribuer un **Nom** propre au réseau et saisir un **Mot de passe**à 8 chiffres mini.
- Confirmer la saisie avec **Valider**.

La modification réussie du réseau WiFi es affichée. La liaison WiFi active jusqu'ici est coupée.

- Dans les réglages de l'appareil terminal mobile, sélectionner le réseau WiFi et saisir le nouveau mot de passe.
- **E.** La clé WiFi peut être utilisée hors ligne aussi bien pour la configuration que pour l'utilisation en continu ultérieure chez le client dans la mesure où l'utilisateur est connecté, même en cas de panne de la liaison Internet ou en cas de raccordement manquant (exploitation sur un chantier). Seules les application qui ont besoin de l'accès Internet ne sont pas utilisables pendant cette période.

# :hager

<span id="page-15-0"></span>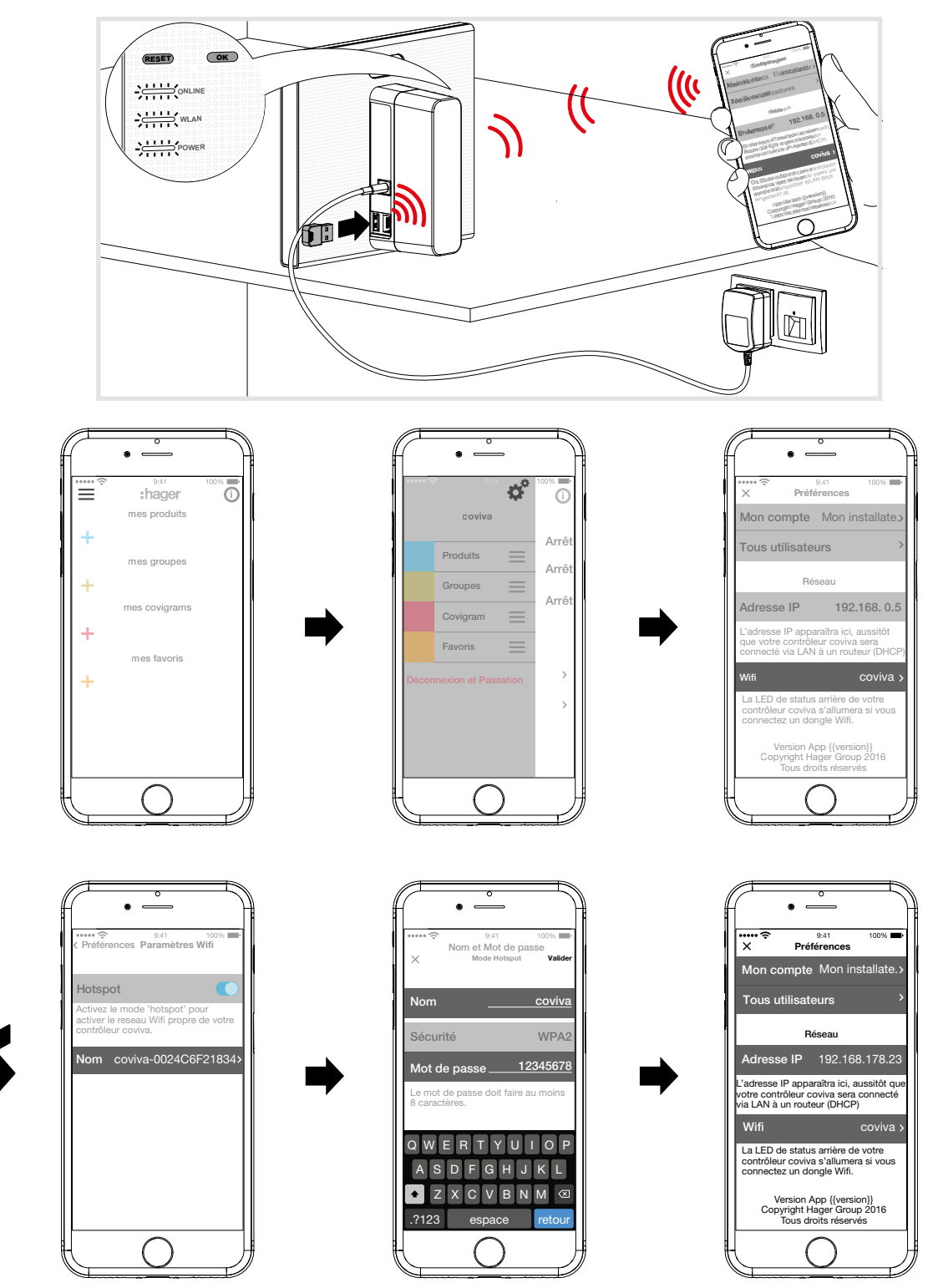

<span id="page-15-1"></span>Figure 10: Créer un hotspot via la clé WiFi

### **Créer un nouveau projet (***[Figure 11](#page-16-0)***)**

L'appareil terminal (mobile) est en ligne.

- $\Box$  Ouvrir l'application coviva  $\odot$ .
- $\blacksquare$  Passer à la connexion avec  $\clubsuit$  comme électricien spécialisé.
- Saisir l'adresse de messagerie et le mot de passe du compte **myHager** et se connecter avec **Login** (*[Figure 11](#page-16-0)*).

Les données d'accès sont validées en ligne avec le compte **myHager**. Un message confirme la « connexion » **Login**.

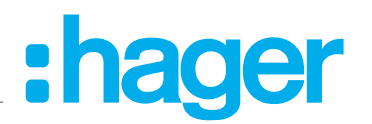

- **F** Si les **Conditions générales d'utilisation (CGU)** dans mon compte myHager n'ont pas encore été acceptées pour l'application coviva, ceci peut être rattrapé à ce stade (voir *La première connexion*).
- **S'il faut poursuivre un projet déjà commencé, cliquer à nouveau sur <br>
S'il faut poursuivre un projet déjà commencé, cliquer à nouveau sur <br>
Sett sélectionner <b>Ins tallations**.
- **E** Si plusieurs projets sont déjà commencés tous les projets non terminés apparaissent après la sélection **Installations**. Sélectionner le projet à traiter via la ligne correspondante.
- Sélectionner **Nouvelle installation** pour commencer un autre nouveau projet. La vue du menu principal s'ouvre.
- Glisser le capot arrière de protection sur la smartbox (11) vers le bas et le retirer.
- Appeler via  $\overline{Q}$  la caméra de l'appareil terminal mobile et la tenir à env. 10 à 15 cm devant le code QR (5) jusqu'à l'affichage de l'ID dans l'application.

ou :

- Saisir le n° ID coviva à 12 chiffres manuellement avec le clavier de l'appareil terminal.
- Puis terminer la création du nouveau projet avec **Connecter**.

Maintenant l'application coviva et le contrôleur domotique connecté peuvent communiquer.

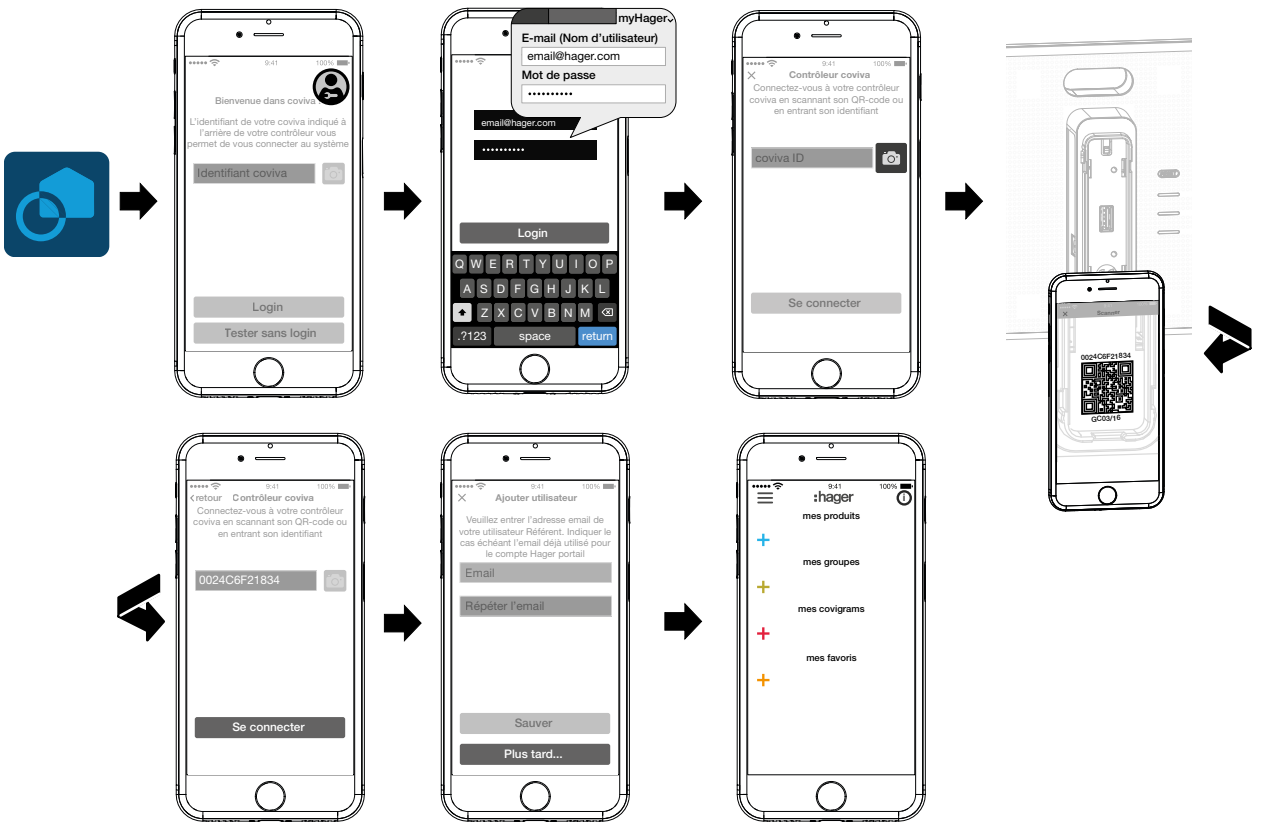

<span id="page-16-0"></span>Figure 11: Créer un nouveau projet

- Ensuite apparaît la demande de saisie de l'adresse de messagerie du client (administrateur), avec laquelle il a créé son compte **myHager**.
- Saisir l'adresse de messagerie du client (administrateur).
- Pour confirmation saisir une deuxième fois l'adresse de messagerie (*[Figure 12](#page-17-1)*) et terminer avec **Valider**.

Le menu principal vide s'ouvre pour la configuration. La configuration peut commencer.

La saisie de l'adresse de messagerie du client (administrateur) peut aussi être effectuée en fin de configuration lors de la remise de projet. L'invitation apparaît automatiquement lors de la remise du projet si aucun administrateur n'a encore été créé.

Pour cela sélectionner **Plus tard…**.

<span id="page-17-0"></span>**En cas de saisie erronée de l'adresse de messagerie du client (administrateur) ou si elle doit** être corrigée, il est possible d'effectuer une réinitialisation des utilisateurs (voir *Effectuer une réinitialisation*).

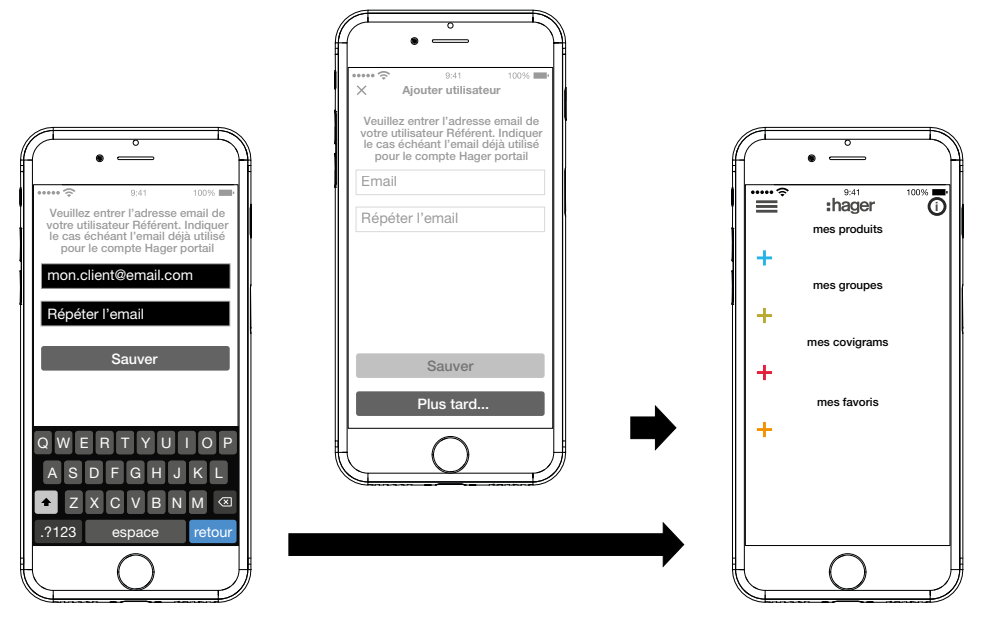

<span id="page-17-1"></span>Figure 12: Créer le client (administrateur)

### **Actualiser le logiciel du contrôleur domotique connecté (***[Figure 13](#page-17-2)***)**

Si une mise à jour logicielle est disponible pour la smartbox, un message sous forme de pop-up apparaît.

- **E** Nous recommandons d'effectuer la mise à jour immédiatement pour éviter des dysfonctionnements ou des incompatibilités.
- Démarrer la mise à jour avec **Installer** .

L'affichage RVB de la smartbox (1) clignote pendant la mise à jour. Il s'éteint si la mise à jour est terminée avec succès.

**E** L'opération peut durer quelques minutes. Si la connexion est coupée pendant ce temps, la rétablir avec **Réessayer**.

Si la mise à jour doit être effectuée plus tard,

- refuser tout d'abord la mise à jour avec **Plus tard**.
- **E.** La mise à jour sera proposée à chaque ouverture suivante de l'application.

<span id="page-17-2"></span>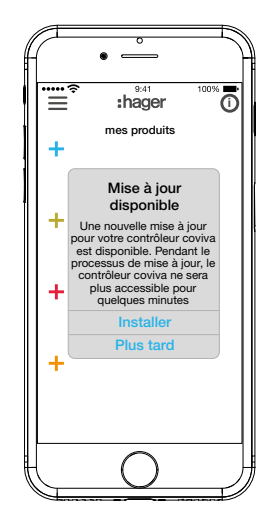

Figure 13: Mise à jour pour la smartbox

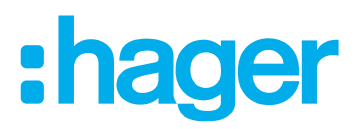

### <span id="page-18-0"></span>**Configurer l'intégration sans fil de l'appareil (***[Figure 14](#page-18-1)***)**

La clé WiFi est branchée dans la smartbox et l'affichage WiFi (7) est allumé en continu en blanc (voir *Intégrer l'appareil sans fil dans le réseau WLAN*).

- Sélectionner **Wifi** sous **et désactiver la Hotspot**.
- Les réseaux WiFi disponibles dans la portée sont affichés.
- Sélectionner le réseau WiFi du client et saisir la clé de réseau WiFi.
- Terminer la saisie avec **Valider**.

L'application signale l'enregistrement réussi des réglages WiFi. La clé WiFi a reçu une nouvelle **adresse IP** sous **Préférences**. Celle-ci est alors en dehors de la zone d'adresse du routeur du réseau domestique du client.

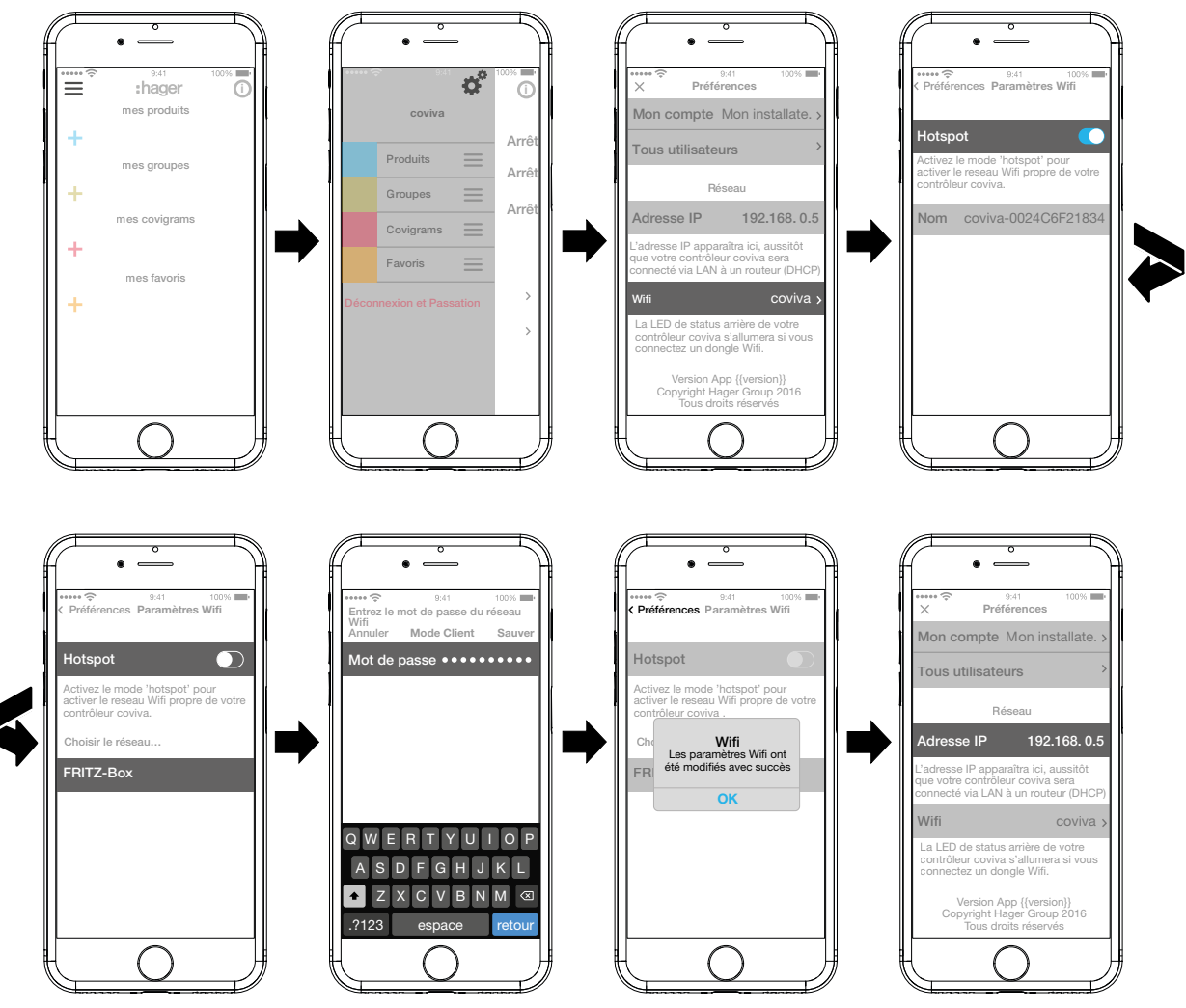

<span id="page-18-1"></span>Figure 14: Réglages WiFi

Maintenant une liaison vers la smartbox peut être établie via le réseau WiFi avec un appareil terminal mobile.

**E** La première construction de liaison vers la smartbox doit être établie localement sur le site d'installation et ne peut pas être établie par accès à distance.

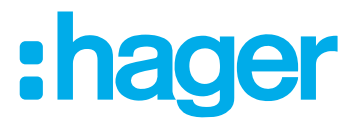

#### <span id="page-19-0"></span>**Ajouter un appareil au projet**

Les types d'appareils à intégrer dans un projet sont représentés dans *[Figure 3](#page-6-1)* comme vue d'ensemble. Les appareils sont classés selon leur technologie. Chaque appareil doit être intégré individuellement.

Actionner la touche bleue  $+$ .

Le menu contextuel pour la sélection de la catégorie d'appareils pour le produit à intégrer s'ouvre.

Il est possible de choisir entre :

- **– Netatmo**
- **– Produits de sécurité**
- **– Produits de confort** (acteurs radio KNX / récepteurs)
- **–** La liste des produits compatibles est disponible sous **hager.com/coviva**.

#### **Ajouter station météo Netatmo (***[Figure 15](#page-19-1)***)**

La station météorologique (module intérieur) est mise en service et connectée au réseau WiFi du client. Le client a créé un compte Netatmo..

■ Sélectionner **Netatmo** dans le menu contextuel.

La vue de saisie des données d'accès du compte Netatmo s'ouvre.

 Saisir **l'adresse e-mail** et le **mot de passe** pour le compte Netatmo du client et terminer par **Démarrer** .

La construction de la liaison de l'application via la smartbox jusqu'au compte Netatmo dans l'application est affichée. En cas de liaison réussie, **Netatmo** est affiché.

- En cas de besoin, activer la ligne avec la désignation et modifier le nom pour la station météorologique.
- Terminer l'opération avec **Valider** ou retourner au menu principal avec **Retour**. L'appareil ajouté est affiché sous **mes produits** .
- Effectuer l'opération avec chaque autre appareil Netatmo compatible jusqu'à ce que tous les appareils Netatmo soient ajoutés et désignés de façon univoque.

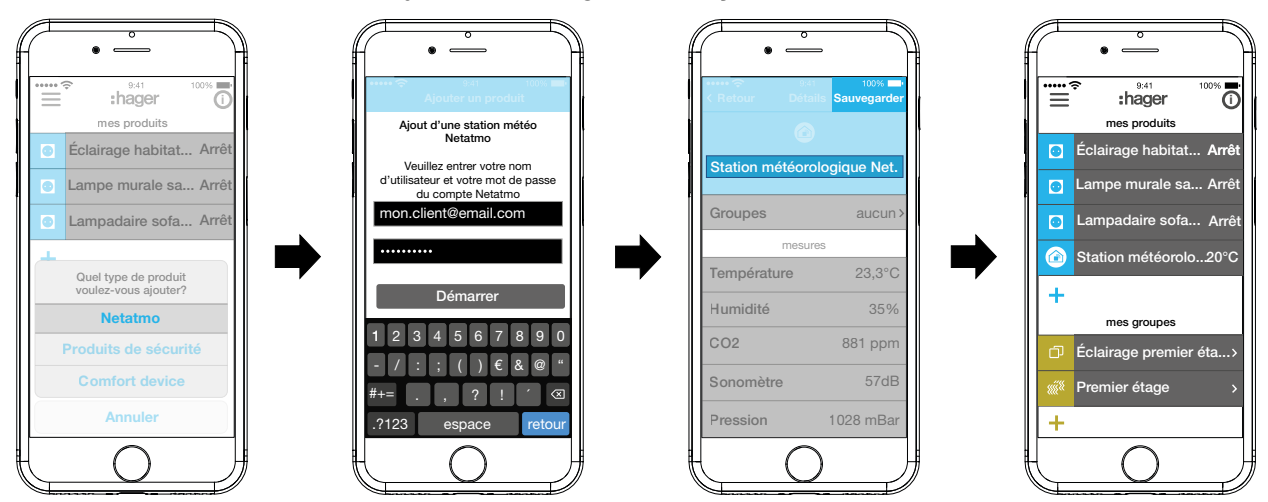

<span id="page-19-1"></span>Figure 15: Ajouter des appareils Netatmo

#### **AjouterProduits de confort (***[Figure 16](#page-20-1)***)**

- Sélectionner **Produits de confort** dans le menu contextuel.
- Passer l'application en mode Configuration avec **Démarrer**.
	- L'application invite à rendre l'appareil à intégrer identifiable.
- Pour cela appuyez brièvement sur la touche « fct » sur l'actionneur KNX.

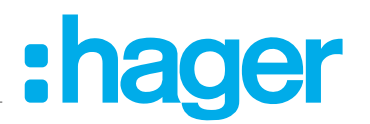

<span id="page-20-0"></span>L'actionneur est passé en mode Configuration. La construction de la liaison est affichée dans l'application. En cas de liaison réussie, le n° de commande de l'appareil est affiché avec un symbole correspondant.

- En cas de difficultés dans l'établissement de la liaison, une horloge est incrustée et la tentative est interrompue avec **Echec de l'ajout** ou bien **Délai expiré**. Puis vérifier dans la liste de compatibilité que l'appareil peut être relié à la smartbox.
- Au besoin activer la ligne avec le n° de commande et attribuer un nom à l'actionneur (canal) ajouté pour l'application - par ex Éclairage habitat.
- $\blacksquare$  Terminer l'opération avec **Valider** ou bien le rejeter avec  $\times$ . L'appareil ajouté est affiché sous **mes produits** et son fonctionnement peut être directement testé.
- Effectuer l'opération avec chaque autre acteur (canal) dans l'installation radio KNX du client jusqu'à ce que tous les appareils soient ajoutés et désignés de façon univoque.

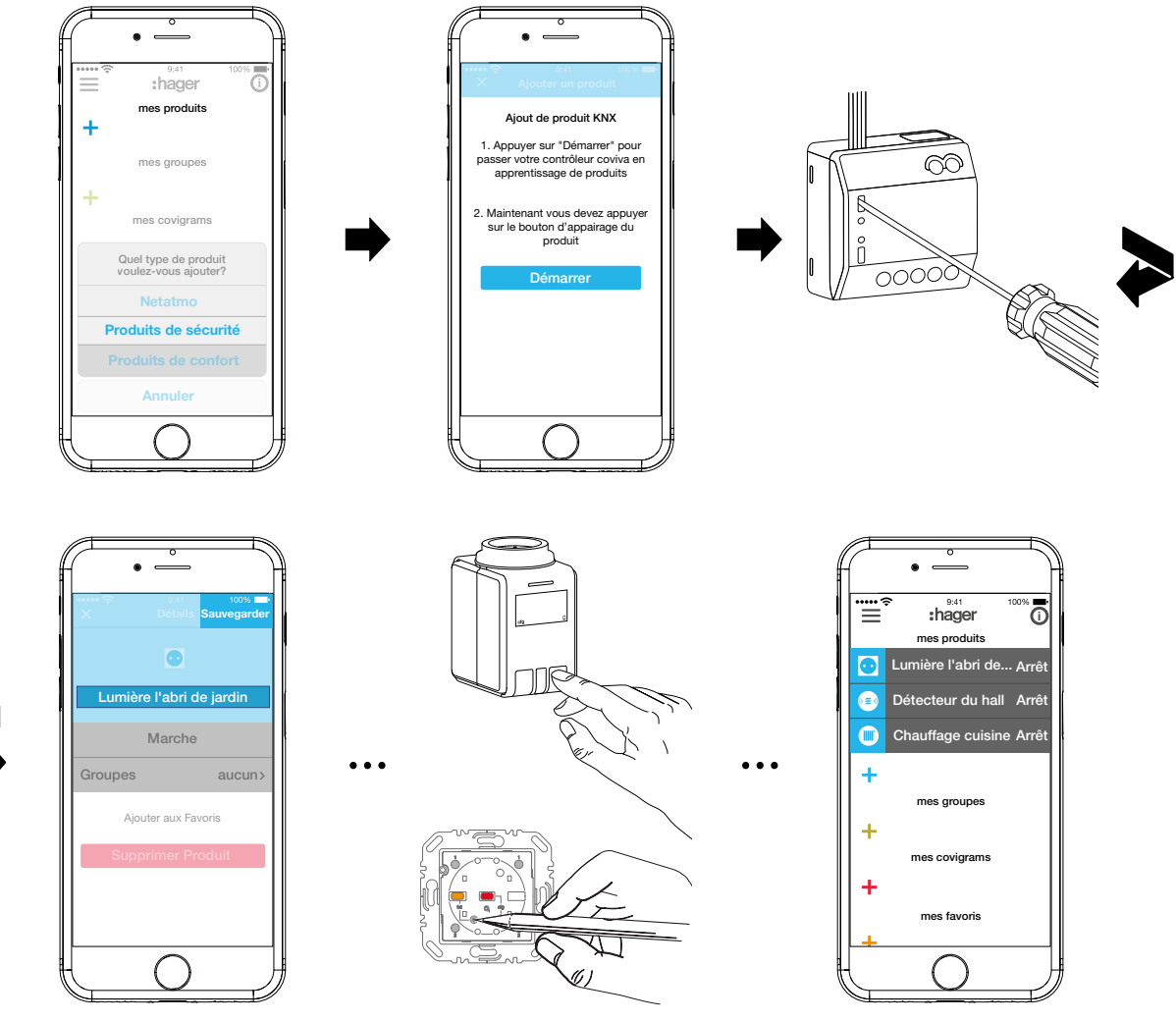

<span id="page-20-1"></span>Figure 16: Ajouter <<Komfortgerät>>

#### **Alarmsystem hinzufügen**

Im Kontextmenü **Alarmsystem** auswählen.

#### **Modifier (***[Figure 17](#page-22-0)***)/supprimer l'appareil (***[Figure 18](#page-23-1)***)**

Après l'ajout, les appareils peuvent être modifiés à tout moment dans l'application ou bien également retirés.

- Cliquer sur  $\overline{0}$  dans le menu principal en haut à droite.
- Maintenir la touche enfoncée si vous utilisez des appareils sous Android.

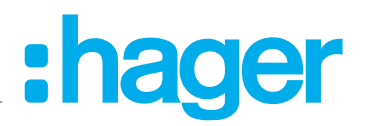

Tous les éléments dans le menu principal passent en mode Modification.

 $\blacksquare$  Sélectionner l'appareil à traiter via  $\boldsymbol{\odot}$  dans la liste d'appareils.

Les détails de l'appareil, comme l'état de commutation et les groupes dans lequel il est intégré, sont affichés.

- Puis selon le besoin, les actions suivantes peuvent être mises en œuvre :
	- **–** Modifier le nom de l'appareil par activation de la ligne du nom et saisie avec le clavier incrusté.
	- **–** Ajouter l'appareil d'un**Groupe** en activant la case à cocher.
	- **–** Retirer l'appareil d'un **Groupe** en désactivant la case à cocher.
	- **–** Appareil **Ajouter aux Favoris** ou **Retirer des Favoris**.
	- **–** Aller dans le mode Effacement avec **Supprimer produit**. Puis appuyer à nouveau sur **Supprimer produit** et appuyer sur la touche **fct** sur l'appareil à retirer.

L'appareil est retiré de l'installation. L'application affiche **Supprimer produit– Succès.** L'appareil retiré n'est plus affiché dans le menu principal. Il est également effacé dans tous les groupes, covigrams et dans la liste de favoris.

■ Enfin confirmer toutes les modifications à l'exception de **Supprimer produit** avec **Valider** ou les rejeter avec **Retour.**

L'affichage revient au menu principal et affiche les modifications.

Cliquer sur  $\bigoplus$  dans le menu principal en haut à droite pour quitter le mode Modification.

# :hager

# **Contrôleur domotique connecté**

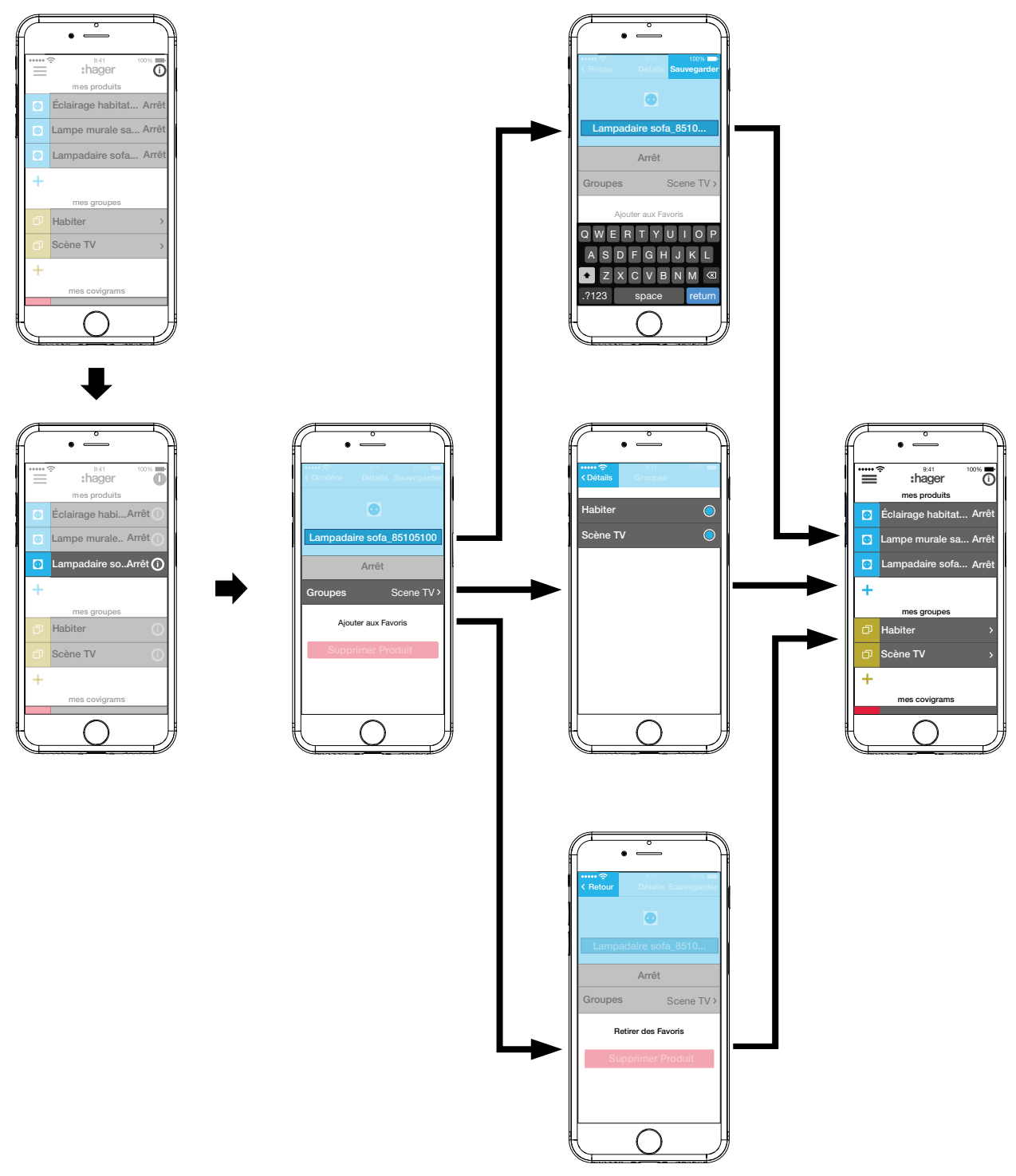

<span id="page-22-0"></span>Figure 17: Modifier l'appareil

# ader

<span id="page-23-0"></span>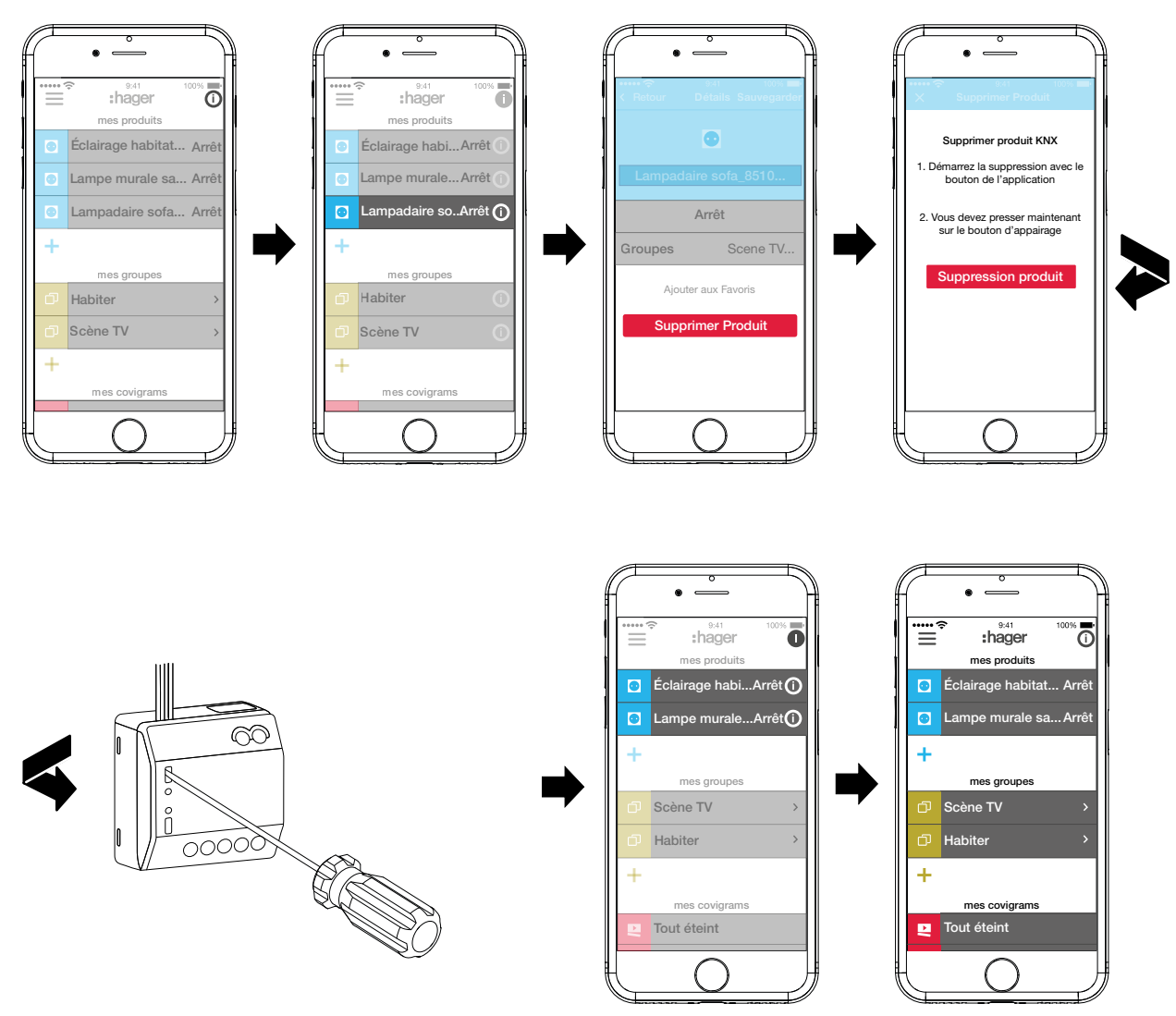

<span id="page-23-1"></span>Figure 18: Retirer l'appareil

#### **Rassembler les appareils en groupes (***[Figure 19](#page-24-1)***)**

Les appareils peuvent être rassemblés dans des groupes pour une navigation confortable. De cette manière, tous les appareils peuvent être regroupés par pièce ou par étage.

Pour cela actionner la touche  $+$ .

Un menu contextuel pour le choix d'un ajout de groupe ou de zone - si des thermostats sont installés - est incrusté.

Sélectionner **Groupe**.

Une liste de tous les appareils est affichée sous un nouveau **Groupe**. La ligne de titre sous  $\Box$  est activée.

- Donner un nom au groupe avec le clavier.
- Ajouter les appareils souhaités à ce groupe par activation des cases à cocher.
- Attribuer les appareils à ce groupe avec **Valider** ou bien les rejeter avec  $\times$ . Le groupe est affiché dans le menu principal.

Des appareils peuvent être ajoutés au groupe à tout moment.

 $\blacksquare$  Pour cela actionner le  $\gt$  du groupe.

Les appareils rassemblés dans le groupe sont affichés.

Actionner la touche bleue  $\ddag$ .

Tous les appareils qui n'ont pas encore été ajoutés à ce groupe sont affichés.

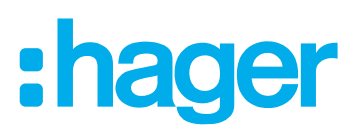

- <span id="page-24-0"></span>■ Sélectionner les appareils à ajouter via les cases à cocher.
- Affecter le groupe aux appareils avec **Valider** ou bien le rejeter avec  $\times$ . Les appareils ajoutés sont affichés dans la liste d'appareils du groupe.
- Retourner dans le menu principal avec Retour.

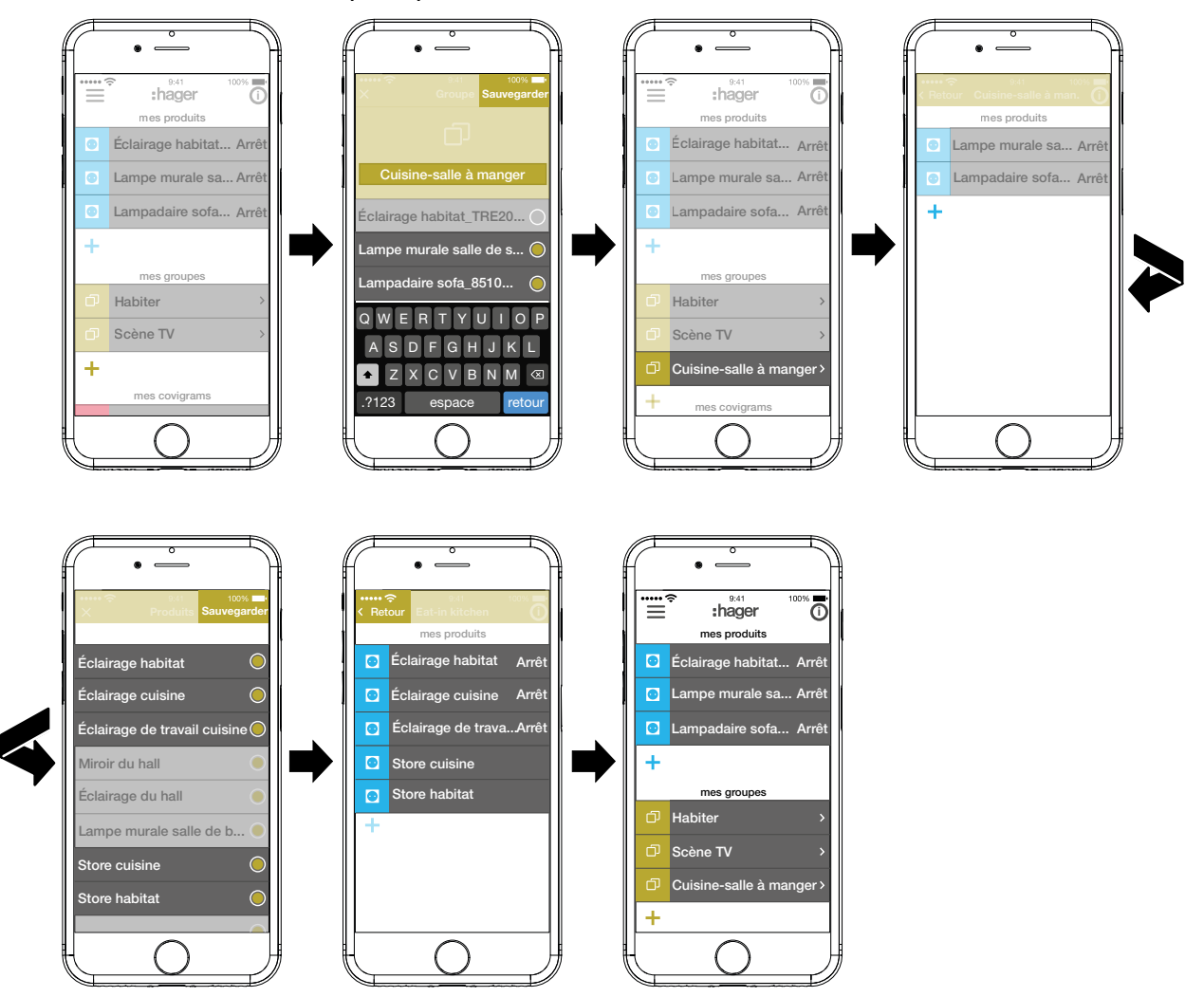

<span id="page-24-1"></span>Figure 19: Créer un groupe, ajouter un appareil

**E** Le regroupement d'appareils pour la commande de chauffage comme les thermostats dans une zone s'effectue de la même manière que dans un groupe et il est généré par la sélection de **Zone chauffage eau chaude**. Une zone est également représentée dans le menu principal sous **mes groupes**.

#### **Modifier / supprimer un groupe (***[Figure 20](#page-25-0)***)**

Les groupes peuvent être modifiés à tout moment dans l'application ou bien également retirés.  $\blacksquare$  Cliquer sur  $\bigcirc$  dans le menu principal en haut à droite.

- Tous les éléments dans le menu principal passent en mode Modification.
- $\blacksquare$  Sélectionner le groupe à traiter via  $\boldsymbol{\odot}$  dans le groupe correspondant. Les détails sur le groupe, comme par ex. l'état de commutation et les appareils intégrés sont affichés.
- Selon le besoin, les actions suivantes peuvent être réalisées :
	- **–** Modifier le nom du groupe par l'activation de la ligne de nom et la saisie avec le clavier.
	- **–** Ajouter des **Produits** à ce groupe ou en retirer via les cases à cocher incrustées.
	- **– Supprimer** le groupe du projet Le groupe n'est plus affiché dans le menu principal.

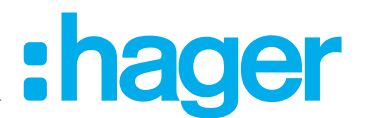

■ Enfin, confirmer toutes les modifications à l'exception de **Supprimer** avec **Valider** ou les rejeter via **Retour** .

L'affichage revient au menu principal et affiche les modifications.

Cliquer sur  $\bullet$  dans le menu principal en haut à droite pour quitter le mode Modification.

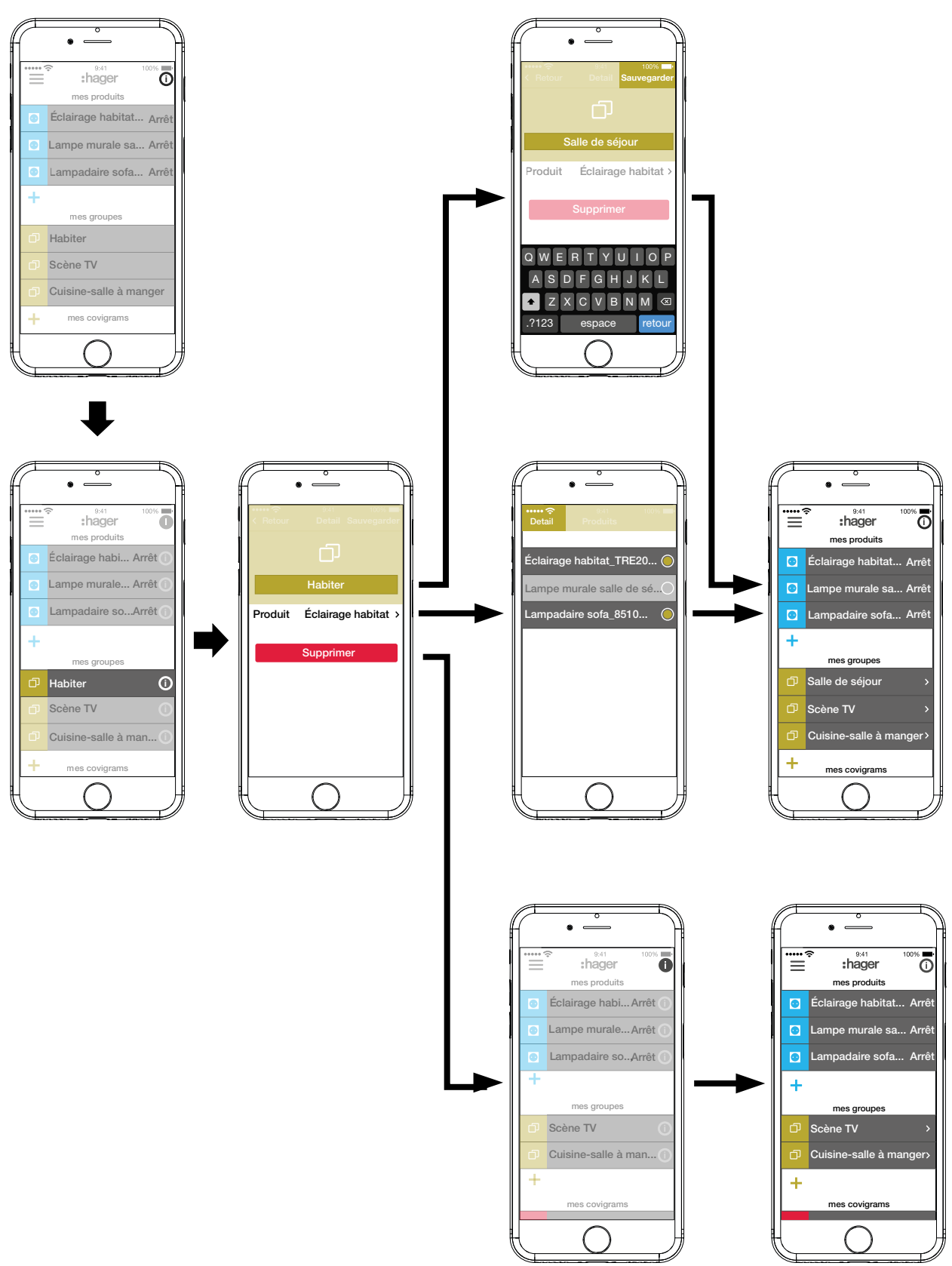

<span id="page-25-0"></span>Figure 20: Modifier / retirer un groupe

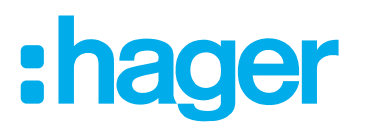

#### <span id="page-26-0"></span>**Créer un covigram**

Les covigrams sont idéaux pour les actions fréquentes ou ponctuelles devant être déclenchées de façon automatique et / ou pilotée. Un covigram définit une scène dans laquelle un déclencheur déterminé démarre une ou plusieurs actions. Différents déclencheurs sont également possibles pour la(les) même(s) action(s).

Les déclencheurs et les actions sont définis à l'aide d'associations **Si … … Alors …**. Ici plusieurs déclencheurs sont associés **OU**, tandis que plusieurs actions sont associées **ET**.

Fondamentalement trois types de déclencheurs sont définis :

**– Temps**:

pour qu'une routine quotidienne soit mise en place à une heure définie ou au cours d'une / plusieurs journée(s) de la semaine, au cours desquelles une / plusieurs actions soient déclenchées à une heure définie.

**– Evènement** :

ici un appareil avec un état de commutation / de fonctionnement correspondant peut être sélectionné, il constitue alors le déclencheur pour une / plusieurs action(s).

**E** Un groupe ne peut pas être défini comme événement déclencheur.

**– Manuel :**

lors de la sélection du déclencheur manuel, une / plusieurs actions(s) peuvent être démarrées exclusivement par l'utilisation de l'application.

Les types d'actions définissables pour le déclencheur sont :

#### **– Produit** :

Parmi tous les appareils ajoutés, un ou plusieurs peuvent être sélectionnés et leur état de commutation / de fonctionnement, qui doit être atteint après le déclencheur, peut être défini.

#### **– Notification push**:

Ici un message texte individuel peut être rédigé pour un / plusieurs déclencheurs, qui apparaît lors du déclenchement comme message Push dans l'application pour tous les utilisateurs. Une information ponctuelle peut être utile pour prendre une contre-mesure en cas de besoin.

- Après la remise du projet, l'électricien ne reçoit pas de message « Push ».
- **P** Dans le cas où l'application n'est pas ouverte, le message Push est envoyé directement sur l'appareil terminal, si la fonction est activée.
- **– Partielle**:

Avec le choix d'une zone comme action, une zone de chauffage peut être pilotée après le déclenchement, par exemple recevoir une nouvelle température de consigne ou être commutée dans un autre état de fonctionnement.

De cette manière, de nombreuses combinaisons sont réalisables.

À titre d'exemple, trois tâches sont transposées ci-dessous dans un covigram :

#### **Exemple 1 : avertissement de température (***[Figure 21](#page-27-0)***) :**

Mission : en cas de passage de la température en dessous de 18 °C dans la chambre parentale ou celle des enfants, un message doit être envoyé à titre de vérification et afin de prendre les mesures nécessaires.

- Pour cela actionner la touche rouge  $\bigstar$ .
	- La page de modification **Covigram** s'ouvre.. La ligne de titre sous **L** est activée.
- Attribuer un nom au covigram avec le clavier et terminer la saisie avec la touche **retour**.

# :hager

### **Définir un déclencheur**

- Actionner le bouton **+** sous Si .... La page de définition du déclencheur s'ouvre.
- Choisir le type de déclencheur, dans l'exemple **Evènement** .<sub></sub>O.

Le bouton du type de déclencheur est surligné en rouge. Tous les appareils du projet sont représentés avec des boutons symboliques et leur nom.

- **E** L'affichage peut être balayé vers la gauche et la droite.
- Sélectionner l'appareil en actionnant le symbole correspondant, dans l'exemple **Chauffage chambre à coucher**.

Les déclencheurs possibles sont affichés.

 Choisir le déclencheur en actionnant le bouton, dans l'exemple **Température Passe en dessous de**.

Le bouton du déclencheur est surligné en rouge.

- Régler la température minimale souhaitée à l'aide d'une molette de défilement, dans l'exemple **18 °C**.
- Terminer le réglage du déclencheur avec **Valider** ou bien le rejeter avec X. Le déclencheur est affiché sous **Covigram**.
- Au besoin ajouter de la même manière un autre déclencheur associé avec **[OU](DBF_oder)** avec le bouton +, dans l'exemple Chauffage chambre d'enfant.

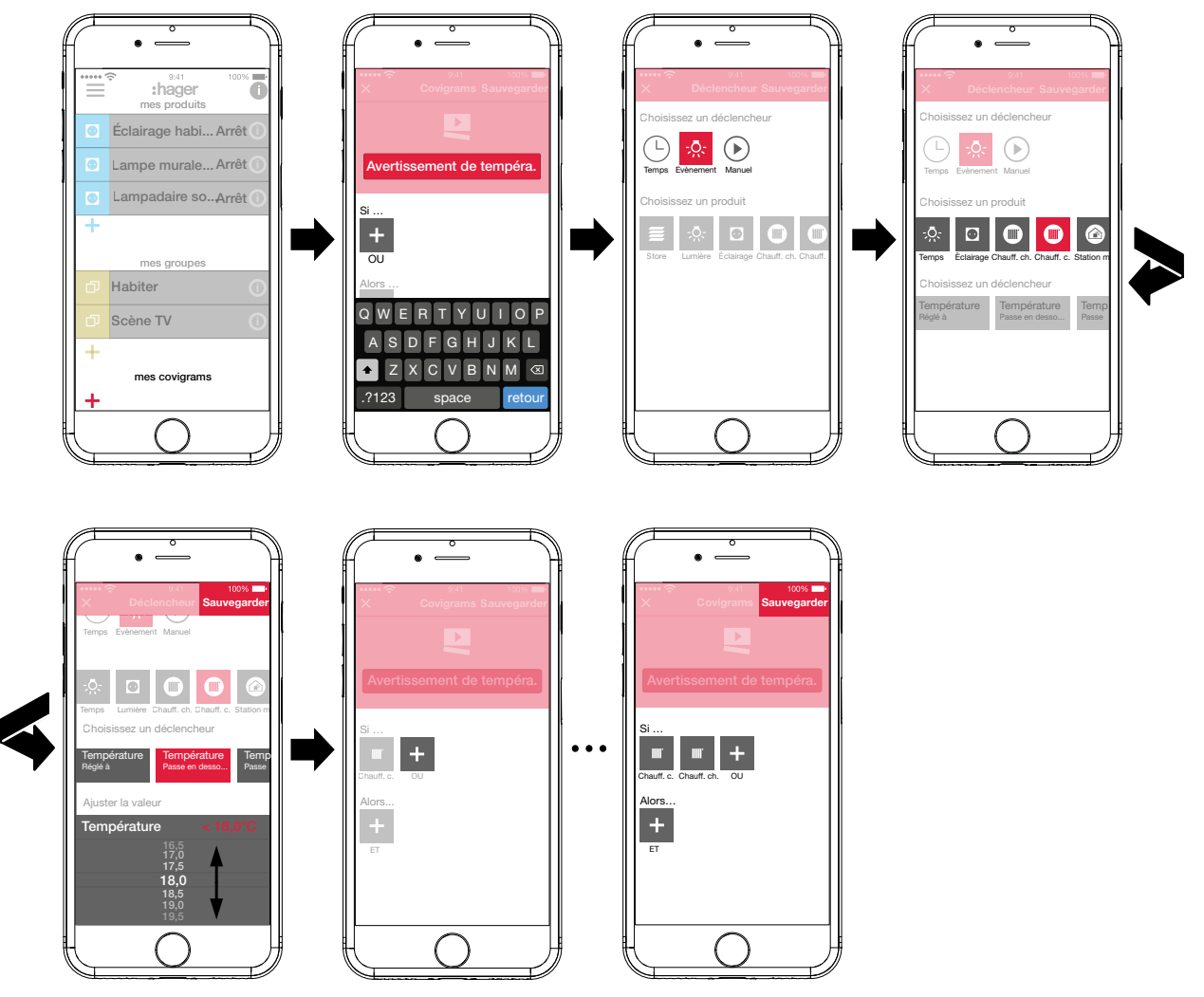

<span id="page-27-0"></span>Figure 21: Covigram pour l'exemple 1 : déclencheur

# : hager

### <span id="page-28-0"></span>**Définir une action**

■ Actionner le bouton **+** sous **Alors** ….

La page de définition d'une action s'ouvre.

■ Choisir le type d'action, dans l'exemple **Notification push** <sup>[*iigure 22*).</sup>

Le bouton du type d'action est surligné en rouge. Dans l'exemple seule une action possible est affichée.

■ Choisir l'action en actionnant le bouton, dans l'exemple **Notification envoyée à tous les utilisateurs**.

Le bouton du type d'action est surligné en rouge. Le clavier et un champ de saisie pour le message s'ouvre.

- Saisir un message à l'aide du clavier.
- Enregistrer l'action et le message avec **Valider** ou les rejeter avec X. Le déclencheur et l'action sont affichés sous **Covigram**.

**Enregistrer à nouveau le covigram via Valider ou le rejeter via**  $\times$ **.** 

La vue revient dans le menu principal. Le covigram créé est affiché sous **mes covigrams**.

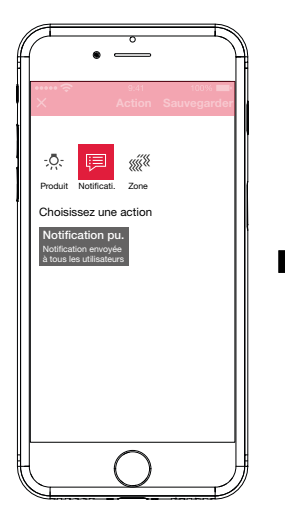

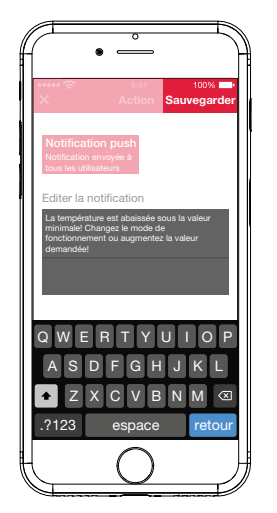

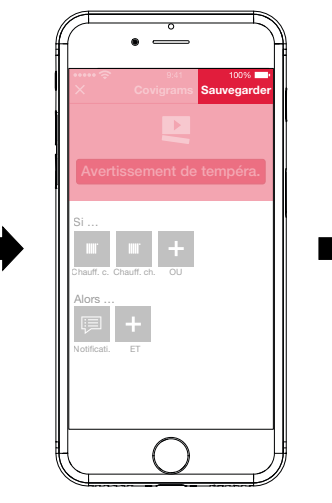

<span id="page-28-1"></span>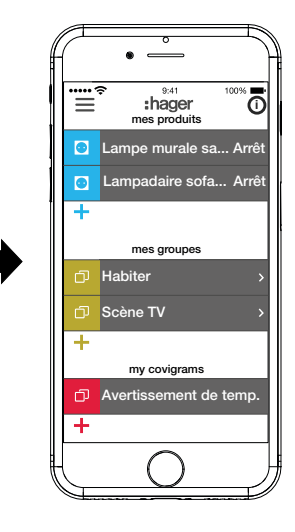

Figure 22: Covigram pour l'exemple 1 : action

### **Exemple 2 : Éclairage extérieur (***[Figure 23](#page-29-1)***) :**

Mission : le samedi et le dimanche, l'éclairage extérieur doit être allumé à 19h, les jours de la semaine en fin de journée à 17h.

Pour cela actionner la touche rouge  $\bigstar$ .

La page de modification **Covigram** s'ouvre.. La ligne de titre sous **e** est activée.

Attribuer un nom au covigram avec le clavier et terminer la saisie avec la touche **Return**.

#### **Définir un déclencheur**

■ Sélectionner le type de déclencheur dans la vue détaillée du covigram via **+** sous Si ... ... dans l'exemple **Temps**  $\Box$ .

Les boutons pour le déclenchement **Chaque jour** ou **Chaque semaine** à une heure définie sont proposés.

- Actionner le bouton **Chaque semaine**.
- Sélectionner les jours **Sam** et **Dim**.
- Régler l'heure de l'action au format **heure:min** avec la molette de défilement ici **19.00** et terminer avec **Valider**.
- Pour les autres jours de la semaine ajouter le deuxième déclencheur de la même manière via **+**- pour Lun - Ven à 17.00 et terminer avec Valider.

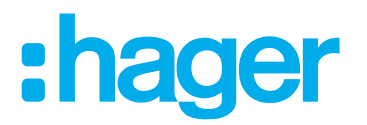

#### <span id="page-29-0"></span>**Définir des actions**

- Sélectionner le type d'action via **+** sous **Alors …** ..., dans l'exemple **Produit**  $\frac{1}{2}$ . Tous les appareils sont affichés.
- Sélectionner un appareil ici **Lumière entrée**.
- Choisir l'état de commutation de l'appareil (allumé / éteint) à l'apparition de l'un des déclencheurs avec les boutons proposés - dans l'exemple **Lumière entrée Marche** - et terminer avec **Valider**.
- Ajouter les autres lampes à l'extérieur de la même manière via  $\pm$  en tant qu'action simultanée - lampe **Trottoir**, lampe **Mur extérieur**, ..., sélectionner l'état de commutation **Marche** et terminer avec **Valider**.
- Terminer le covigram avec **Valider**.

Le covigram est affiché dans le menu principal.

**F** Si l'éclairage extérieur doit être coupé à nouveau le matin à une heure précise, un covigram séparé doit être établi pour cela.

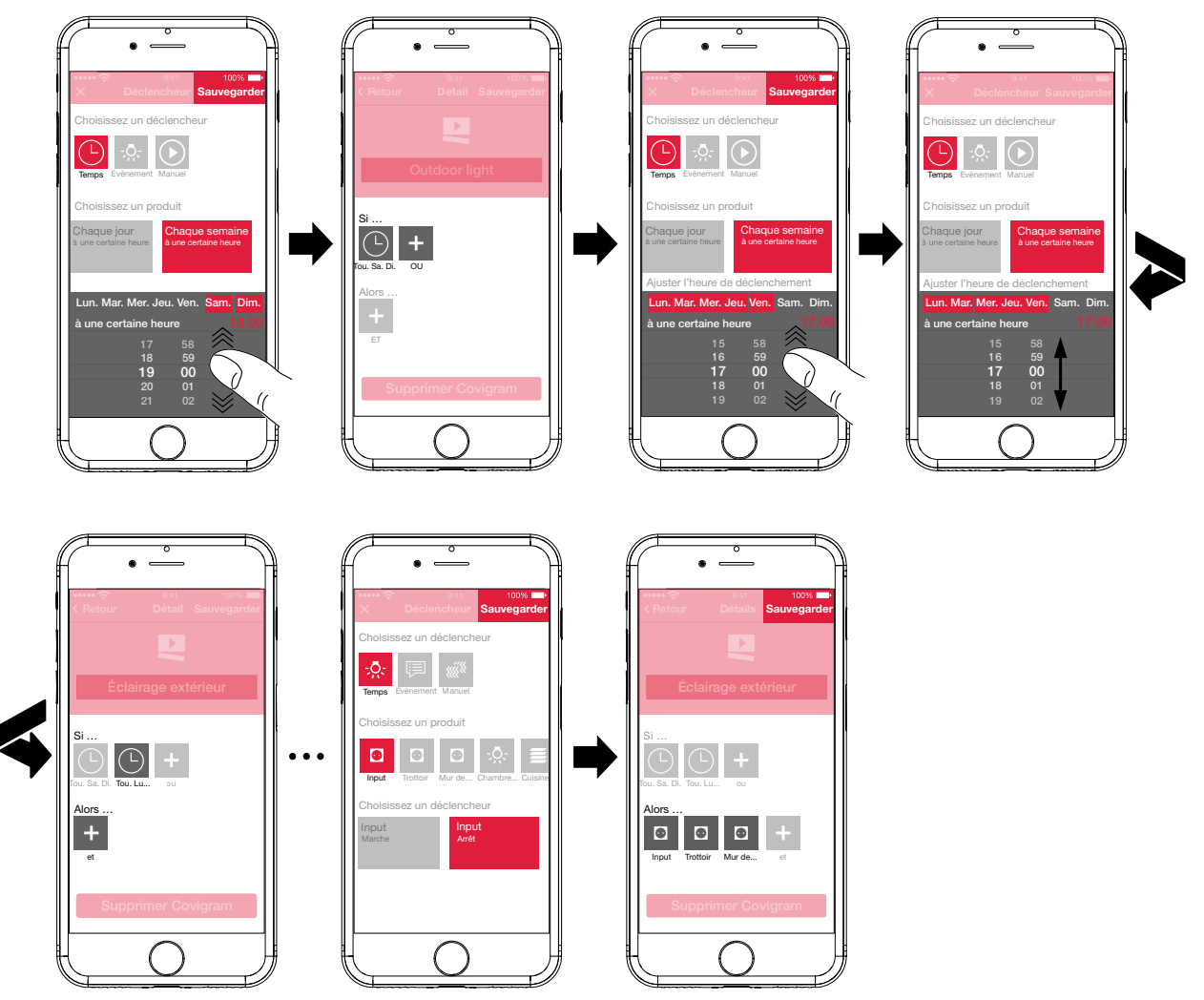

<span id="page-29-1"></span>Figure 23: Covigram pour l'exemple 2

### **Exemple 3 : tout ÉTEINT (***[Figure 24](#page-31-0)***) :**

Mission : l'éclairage complet dans la maison doit être coupé manuellement par une pression sur un bouton et tous les volets doivent être descendus, par exemple en quittant la maison ou au moment d'aller se coucher.

Pour cela actionner la touche rouge  $\div$ .

La page de modification **Covigram** s'ouvre.. La ligne de titre sous **L** est activée.

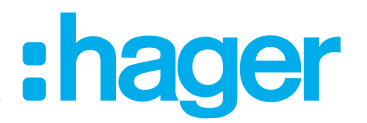

Attribuer un nom au covigram avec le clavier et terminer la saisie avec la touche **Return**.

#### **Définir un déclencheur**

- Sélectionner le type de déclencheur dans la vue détaillée du covigram via **+** sous Si ... ... dans l'exemple **Manuel**  $\odot$ .
	- Le bouton pour **Déclencher votre covigram manuellement** apparaît.
- Activer les boutons et terminer avec **Valider**.
- Dans la vue détaillée du covigram est affiché sous Si ... ....

#### **Définir des actions**

- Sélectionner le type d'action via **+** sous Alors ... ..., dans l'exemple Produit <sup>-</sup>... Tous les appareils sont affichés.
- Sélectionner un appareil ici **Éclairage habitat**.
- Sélectionner l'état de commutation de l'appareil (allumé / éteint) par un déclenchement manuel avec les boutons proposés - dans l'exemple **Éclairage habitat Arrêt** - et terminer avec **Valider**.

Dans la vue détaillée du covigram **est affiché sous Alors** ... ...

■ Ajouter les autres lampes dans la maison via **+** de la même manière - **Lampe murale salle de séjour, Lampadaire sofa**, **...** -, sélectionner l'état de commutation **Arrêt** ou régler la valeur **0 %** sur les variateurs avec la molette de défilement et terminer avec **Valider**.

Enfin placer tous les volets dans la maison sur Fermé.

- Sélectionner un appareil ici **Store cuisine**.
	- Le bouton pour... **Régler à une certaine valeur** apparaît.
- Activer le bouton, régler la valeur **100 %** (fermé) avec la molette de défilement et terminer avec **Valider**.

Dans la vue détaillée du covigram, est ajouté sous **Alors** ... ....

- Définir tous les autres volets dans la maison comme action de la même manière.
- Terminer le covigram avec **Valider**.

Le covigram est affiché dans le menu principal.

# :hager

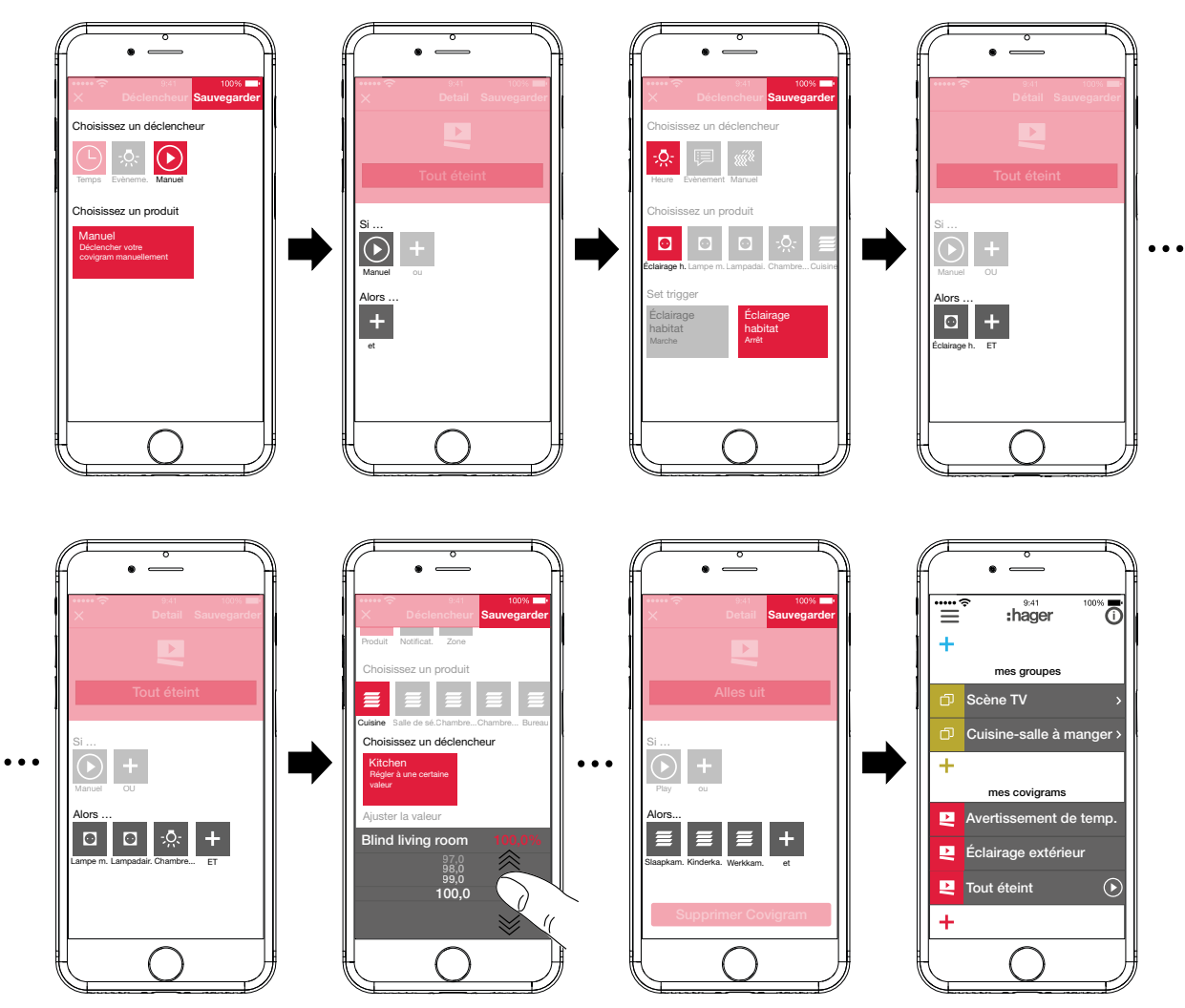

<span id="page-31-0"></span>Figure 24: Covigram pour l'exemple 3

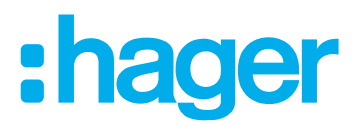

#### <span id="page-32-0"></span>**Modifier / supprimer un covigram (***[Figure 25](#page-33-0)***)**

- $\blacksquare$  Cliquer sur  $\ddot{\boldsymbol{\cup}}$  dans le menu principal en haut à droite. Tous les éléments dans le menu principal passent en mode Modification.
- $\blacksquare$  Sélectionner le covigram à traiter via  $\ddot{\boldsymbol{\omega}}$  sur le covigram correspondant.
- Les détails concernant le covigram sont affichés.
- Selon le besoin, procéder aux modifications suivantes :
	- **–** Modifier le nom du covigram par activation de la ligne du nom et saisie avec le clavier. Terminer avec la touche **Return**.
	- **–** Ajouter d'autres sous **Si** ... via le bouton **+**. La page de définition d'un autre déclencheur s'ouvre. Poursuivre comme décrit.
	- **−** Ajouter d'autres actions sous **Alors** ... via le bouton **+**. La page de définition d'une autre action s'ouvre. Poursuivre comme décrit.
	- **–** Retirer un covigram du menu principal via le bouton **Supprimer Covigram**.
- P Pour modifier ou supprimer un déclencheur déjà enregistré ou une action, actionner le symbole correspondant avec un appui long. Sélectionner l'un des boutons incrustés **Modifier** ou **Supprimer** et poursuivre comme décrit ci-dessus.
- Enfin confirmer toutes les modifications à l'exception de **Supprimer Covigram** avec **Valider** ou les rejeter avec **Retour**.
	- L'affichage revient au menu principal et affiche les modifications.
- $\blacksquare$  Cliquer sur  $\blacksquare$  dans le menu principal en haut à droite pour quitter le mode Modification.

# :hager

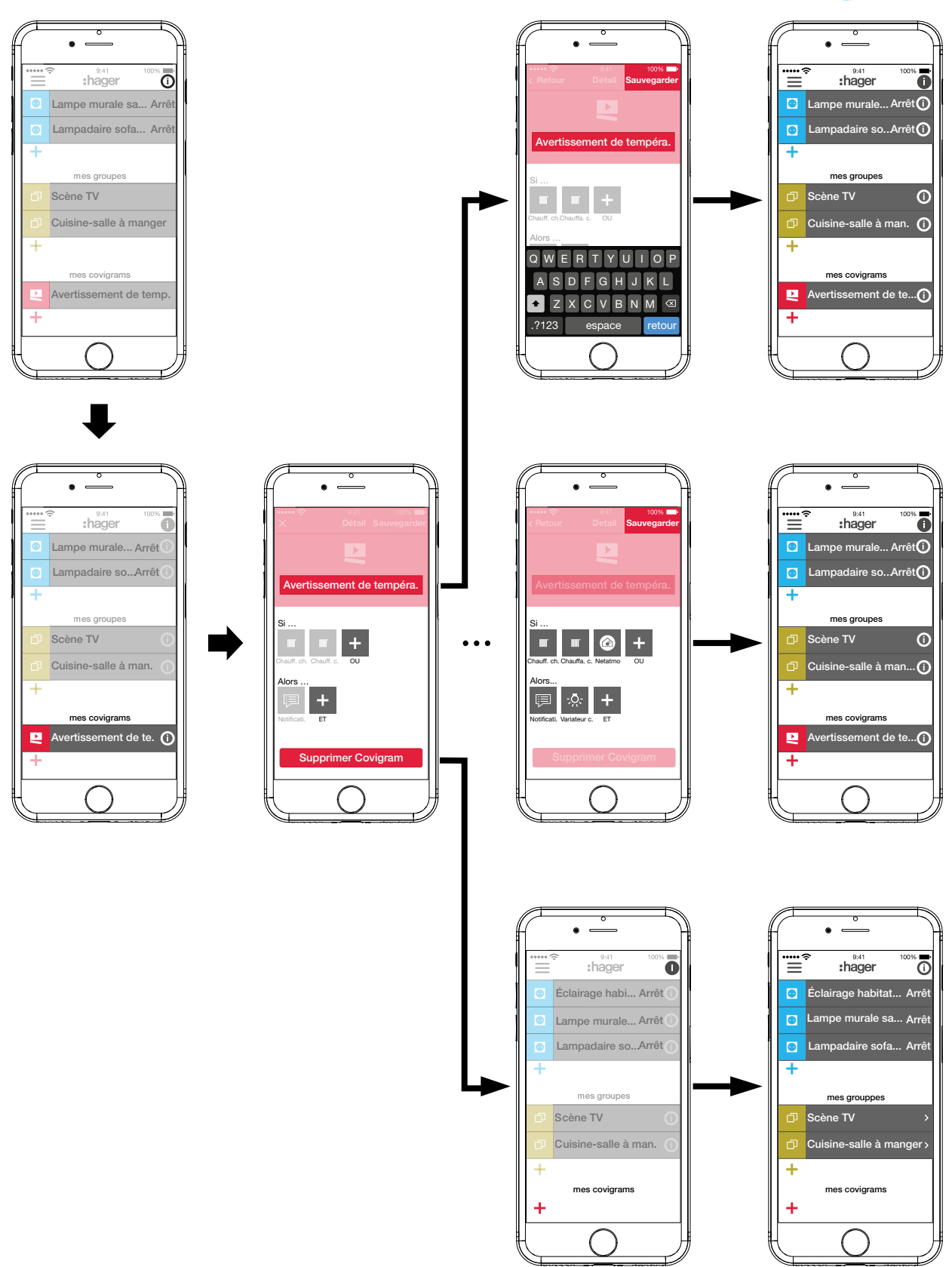

<span id="page-33-0"></span>Figure 25: Modifier/ retirer un covigram

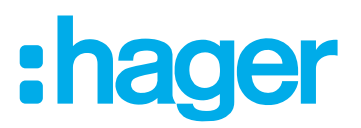

### <span id="page-34-0"></span>**Ajouter un appareil dans la liste des favoris (***[Figure 26](#page-34-1)***)**

Les produits le plus souvent utilisés peuvent être classés dans **mes favoris** pour une consultation plus rapide.

- Pour cela actionner la touche orange  $\pm$ .
- La liste des produits qui ne sont pas encore enregistrés comme favoris est affichée.
- Ajouter les appareils en activant la case à cocher de **mes favoris**.
- Définir les appareils comme favoris avec **Valider** ou bien les rejeter avec X. Les favoris sont affichés dans le menu principal.

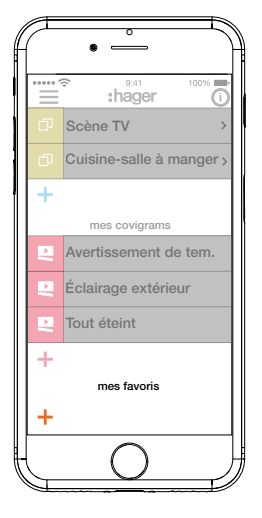

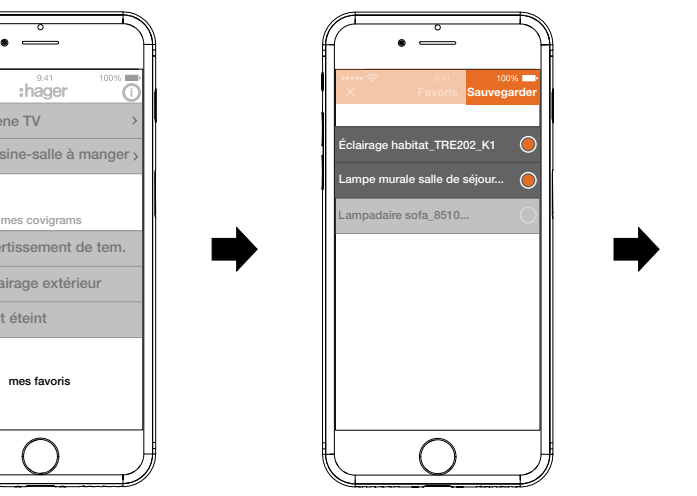

<span id="page-34-1"></span>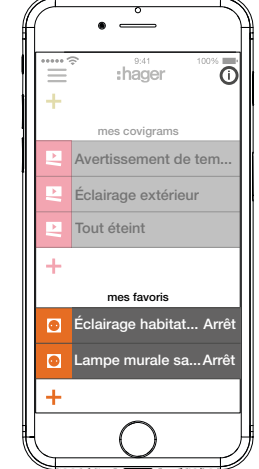

Figure 26: Définir des favoris

### **Supprimer un appareil de la liste des favoris (***[Figure 27](#page-34-2)***)**

- $\blacksquare$  Cliquer sur  $\ddot{\boldsymbol{\cup}}$  dans le menu principal en haut à droite.
- Tous les éléments dans le menu principal passent en mode Modification.
- $\blacksquare$  Sélectionner l'appareil à retirer dans la liste des favoris via  $\ddot{\text{O}}$  sur l'appareil correspondant. Les détails de l'appareil, comme l'état de commutation et les groupes dans lequel il est intégré, sont affichés.
- Actionner le bouton **Retirer des Favoris**.
- Retirer l'appareil de **mes favoris** avec **Valider** ou rejeter via **Retour**. L'appareil retiré n'est plus affiché dans le menu principal sous **mes favoris**.
- $\blacksquare$  Cliquer sur  $\blacksquare$  dans le menu principal en haut à droite pour quitter le mode Modification.

De la même manière, d'autres appareils peuvent être ajoutés ou retirés de la liste des favoris.

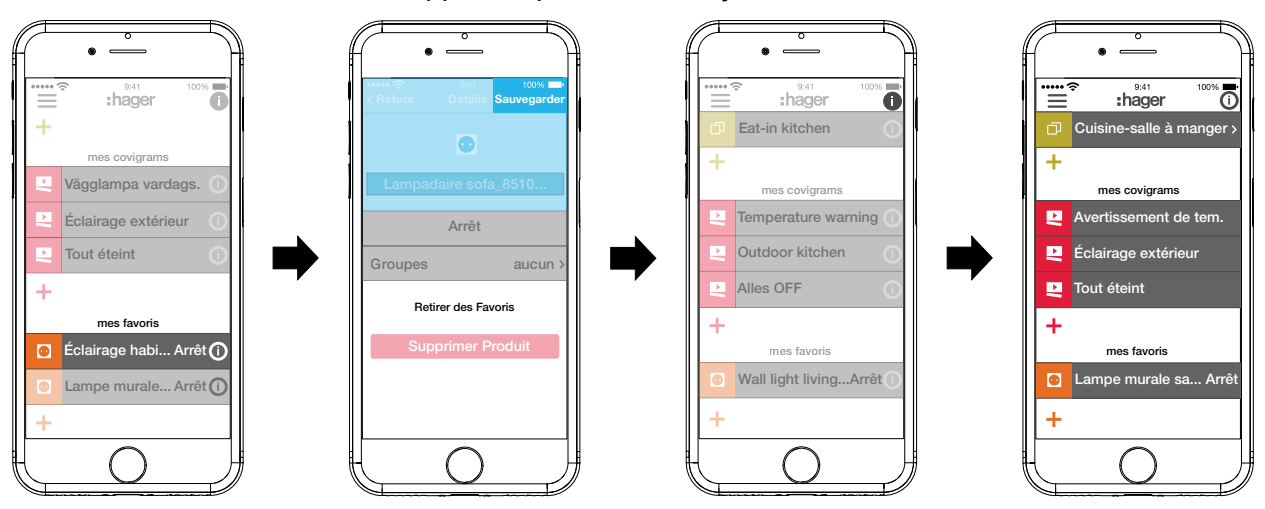

<span id="page-34-2"></span>Figure 27: Retirer des favoris

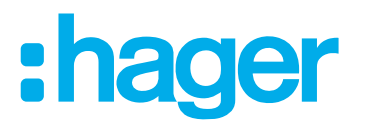

### <span id="page-35-2"></span><span id="page-35-0"></span>**Ajouter un utilisateur (***[Figure 28](#page-35-1)***)**

Un profil d'utilisateur avec droits d'accès correspondants peut être créé pour tous les habitants via l'application coviva (voir *[Tableau 7](#page-46-1)*).

- Ouvrir dans le menu principal  $\equiv$  et cliquer sur l'icône de réglages  $\tilde{\boldsymbol{\varphi}}^{\circ}$ .
- Sélectionner **Tous utilisateurs**.

La vue **Utilisateurs** s'ouvre.

- Ajouter un utilisateur avec la touche  $\pm$  en haut à droite.
- Accorder à l'utilisateur le degré de droits avec **Classique** (utilisateur) via la case à cocher. Confirmer avec **Valider** ou rejeter avec X.
- Ensuite peuvent être saisis l'un après l'autre :
	- **–** Prénom et nom
	- **–** Adresse de messagerie et numéro de téléphone
	- **–** Nom d'utilisateur et mot de passe
- Chaque saisie doit être confirmée avec **Valider** ou rejetée avec **Retour**.

Le nouveau profil est affiché dans la vue d'ensemble des utilisateurs.

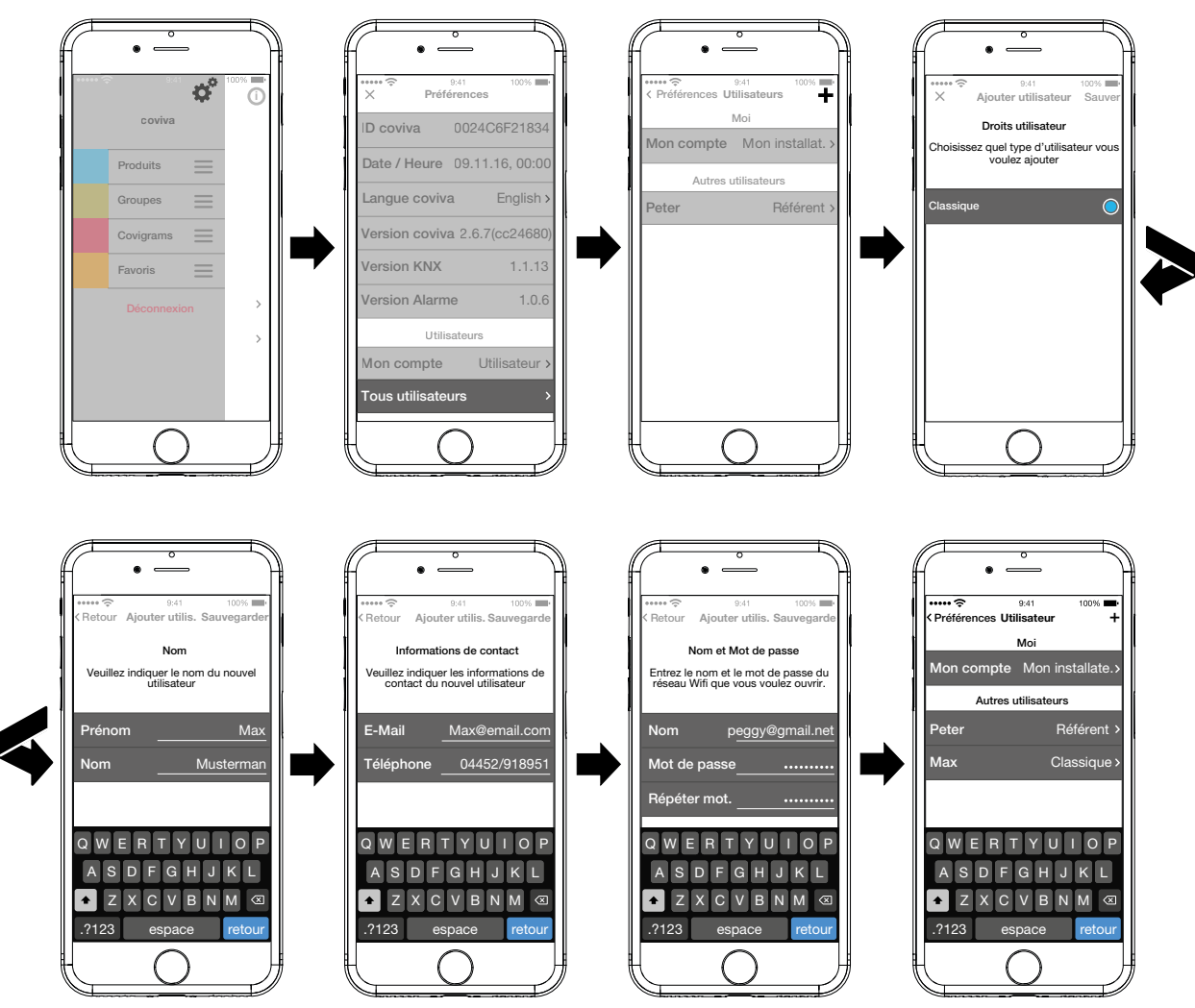

<span id="page-35-1"></span>Figure 28: Ajouter un utilisateur

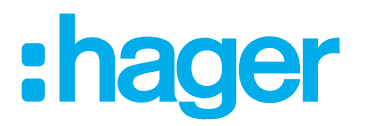

#### <span id="page-36-0"></span>**Modifier / supprimer un utilisateur**

- Via > à côté d'un utilisateur, les données correspondantes sont affichées.
- Selon le besoin, les actions suivantes peuvent être réalisées :
	- **–** Un nouveau mot de passe peut être attribué avec **Changer mot de passe** qui doit être confirmé avec **Valider** ou rejeté avec **Retour**.
	- **–** Avec le bouton **Supprimer Utilisateur** tous les droits sont retirés à cet utilisateur.
- **El** Les profils d'utilisateur pour l'électricien spécialisé et l'administrateur ne peuvent pas être retirés.
- **F** Si d'autres données d'utilisateur erronées ont été saisies ou doivent être modifiées, par exemple une nouvelle adresse de messagerie, l'utilisateur doit d'abord être effacé via **Supprimer Utilisateur** et recréé avec les données correctes.

#### **Modifier les réglages (***[Figure 29](#page-38-0)***)**

Parmi les réglages, des modifications fondamentales peuvent être effectuées et certaines informations peuvent être consultées dans l'application.

Ouvrir la page pour les réglages sous  $\equiv$  via  $\ddot{\phi}^{\ddot{\phi}}$ .

Les réglages possibles ou les autres informations sont repérés par > du côté droit de la ligne respective. En sélectionnant une ligne de ce type, une nouvelle page s'ouvre avec les possibilités respectives de réglages (voir *[Tableau 3](#page-37-0)*).

- Gonfirmer chaque modification de réglage avec **Valider**, la rejeter avec  $\times$  ou bien revenir à la page précédente sans enregistrer avec  $\leq$ .
- **Enfin terminer les réglages avec**  $\times$ **.**

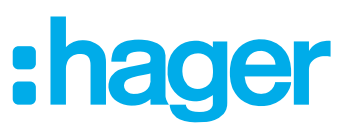

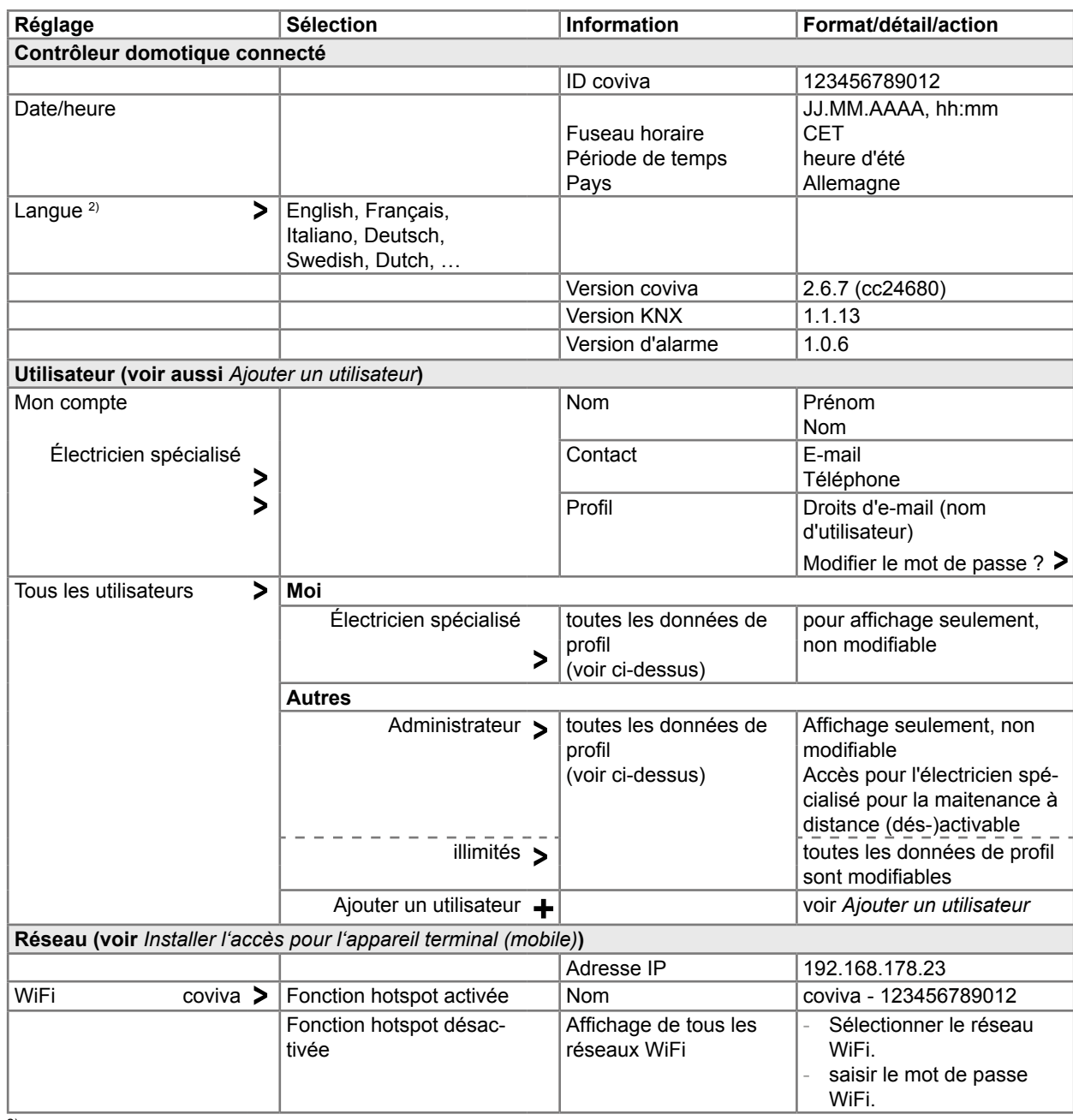

<sup>2)</sup> L'application utilise en principe la langue réglée sur l'appareil terminal utilisé. Ce réglage définit seulement la langue pour les e-mails et les messages Push.

<span id="page-37-0"></span>Tableau 3:Réglages et informations systèmes

#### $\bullet$  $\bullet$ thager:  $\equiv$ Préférences Préférenc. Ajouter utilisa. Sauveg. 0024C6F2183 mes produits  $\circ$ Heure 09.11.16, 00: English mes groupes  $\bullet$ viva English Français  $coviva 2.6.7(cc2468)$  $\begin{array}{c}\n\circ \\
\circ\n\end{array}$ mes covigrams Italiano  $\overline{\text{on KNX}}$  1.1.1 ٠ Deutsch  $\overline{1.0}$ mes favoris  $\overline{\bigcirc}$ Swedish  $\overline{O}$ Dutch Préférences Utilisateurs Moi Mon compte Mon installate. Autres utilisateurs Référent Utilisateurs Peter Mon compt. Mon installateur Classique > Meier ... Tous utilisateurs Réseau  $\bullet$ 192.168.178.2 ₫ i L'adresse IP apparaîtra ici, aussitôt Préférences Paramètres Wifi que votre contrôleur coviva sera coviva  $\bullet$ Hotspot Arrêt Produits  $\equiv$ Activez le mode 'hotspot' pour Arrêt activer le reseau Wifi propre de votre Groupes  $\equiv$ contrôleur coviva . Arrêt Choisir le réseau…  $\equiv$ Covigrams ... FRITZ-Box Favoris L'adresse IP apparaîtra ici, aussitôt que votre contrôleur coviva sera connecté via LAN à un routeur (DHCP) Wifi cov.0024C6F21834 Déconnexion et Passation La LED de status arrière de votre contrôleur coviva s'allumera si vous connectez un dongle Wifi. Version App {{version}} Copyright Hager Group 2016 Tous droits réservés  $\curvearrowleft$

<span id="page-38-0"></span>Figure 29: Ouvrir / modifier les réglages

:hager

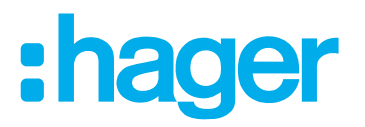

## <span id="page-39-0"></span>**4 Prise en charge du projet**

Pour terminer le processus de projet, le projet doit être remis au client (administrateur).

**La remise à l'administrateur est impérative.** 

Le processus de remise permet une transmission optimale des droits d'accès illimités pour le projet de l'électricien spécialisé à l'administrateur, sans remplacer les données d'accès et les mots de passe. Ainsi tous les risques / lacunes de sécurité sont évités.

Pour la remise, seule l'adresse de messagerie est nécessaire. L'administrateur doit avoir créé son compte **myHager** avec cette adresse de messagerie.

#### **Remettre le projet (***[Figure 30](#page-40-1)***)**

L'appareil terminal (mobile) et la smartbox sont en ligne.

Actionner  $\equiv$  dans le menu principal et déclencher la remise du projet avec **Déconnexion et Passation**.

Si l'administrateur n'a pas été créé comme administrateur avant le début du projet (*[Figure 12](#page-17-1)*), un message correspondant apparaît à ce stade.

Dans ce cas :

#### sélectionner **Ajouter utilisateur**.

- Saisir l'adresse de messagerie de l'administrateur sous laquelle son compte **myHager** a été créé.
- Pour confirmation saisir une deuxième fois l'adresse de messagerie () et terminer avec **Valider**.

La vue revient dans le menu principal.

- **El L'adresse de messagerie de l'administrateur doit être différente de celle de l'électricien spé**cialisé. Ceci doit être pris en compte en cas de besoin propre.
- Actionner à nouveau  $\equiv$  dans le menu principal et sélectionner **Déconnexion et Passation**.

Puis :

■ Terminer le projet via le bouton Transmettre.

L'électricien spécialisé n'a plus accès au projet terminé. Seule la création d'une **Nouvelle installation** ou le **Logout** via  $\bigcirc$  sont possibles.

L'administrateur reçoit un e-Mail avec l'indication que **Connected Home** peut maintenant être utilisée et avec les données d'accès (adresse de messagerie). Le client peut alors se connecter dans l'application coviva en tant qu'administrateur avec ses données d'accès définies sous **myHager.**

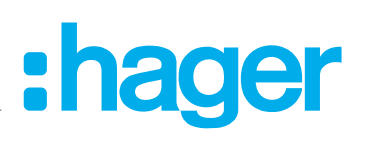

<span id="page-40-0"></span>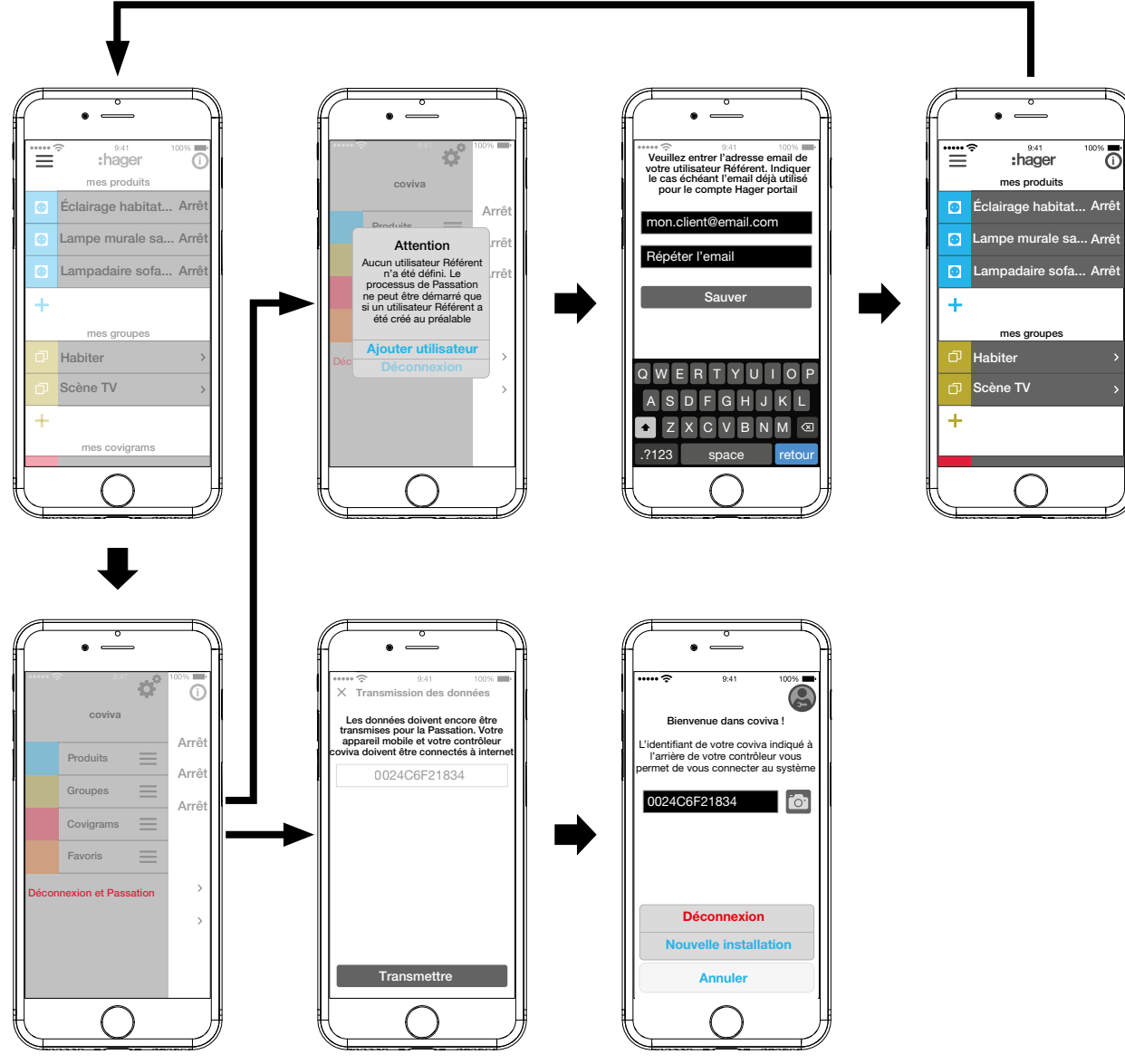

<span id="page-40-1"></span>Figure 30: Remettre le projet

## **Utilisation**

#### **Principe d'utilisation**

Après la connexion dans l'application (voir *La première connexion*) le menu principal s'ouvre. On différencie les catégories suivantes :

- **–** Mes produits
- **–** Mes groupes
- **–** Mes covigrams
- **–** Mes favoris

Ces catégories sont accessibles dans le menu principal via un défilement de haut en bas.

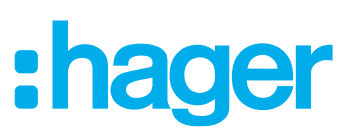

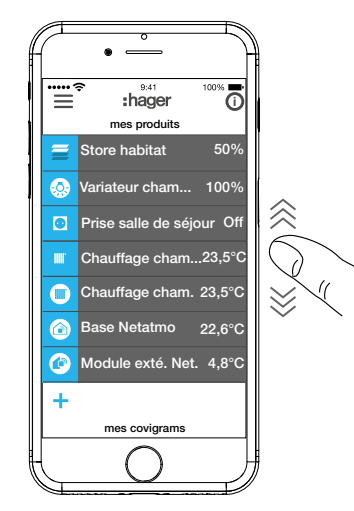

En alternative la catégorie souhaitée peut être directement sélectionnée via  $\equiv$ .

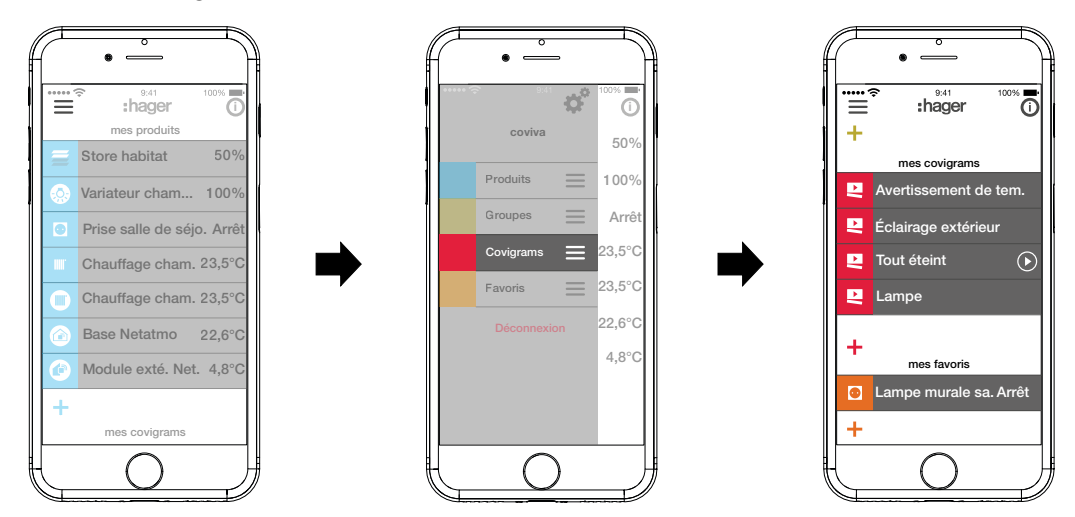

Chaque utilisateur peut utiliser toutes les applications configurées et ouvrir les informations, indépendamment de profil d'utilisateur.

Le concept d'utilisation est intuitif et correspond aux habitudes des autres d'applications. Cidessous une vue d'ensemble des modes d'utilisation fondamentaux et des applications dans l'application coviva (voir *[Tableau 4](#page-42-0)*).

**E** L'utilisation via l'application Internet est similaire - au lieu de la commande tactile ceci s'effectue par un clic de souris.

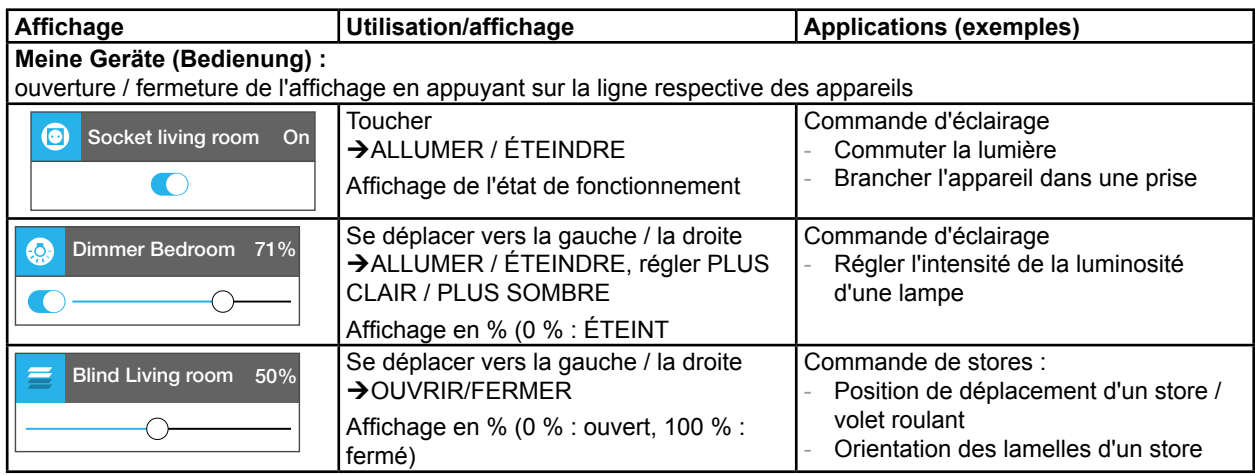

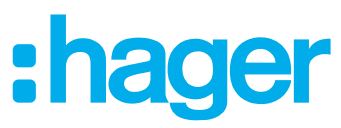

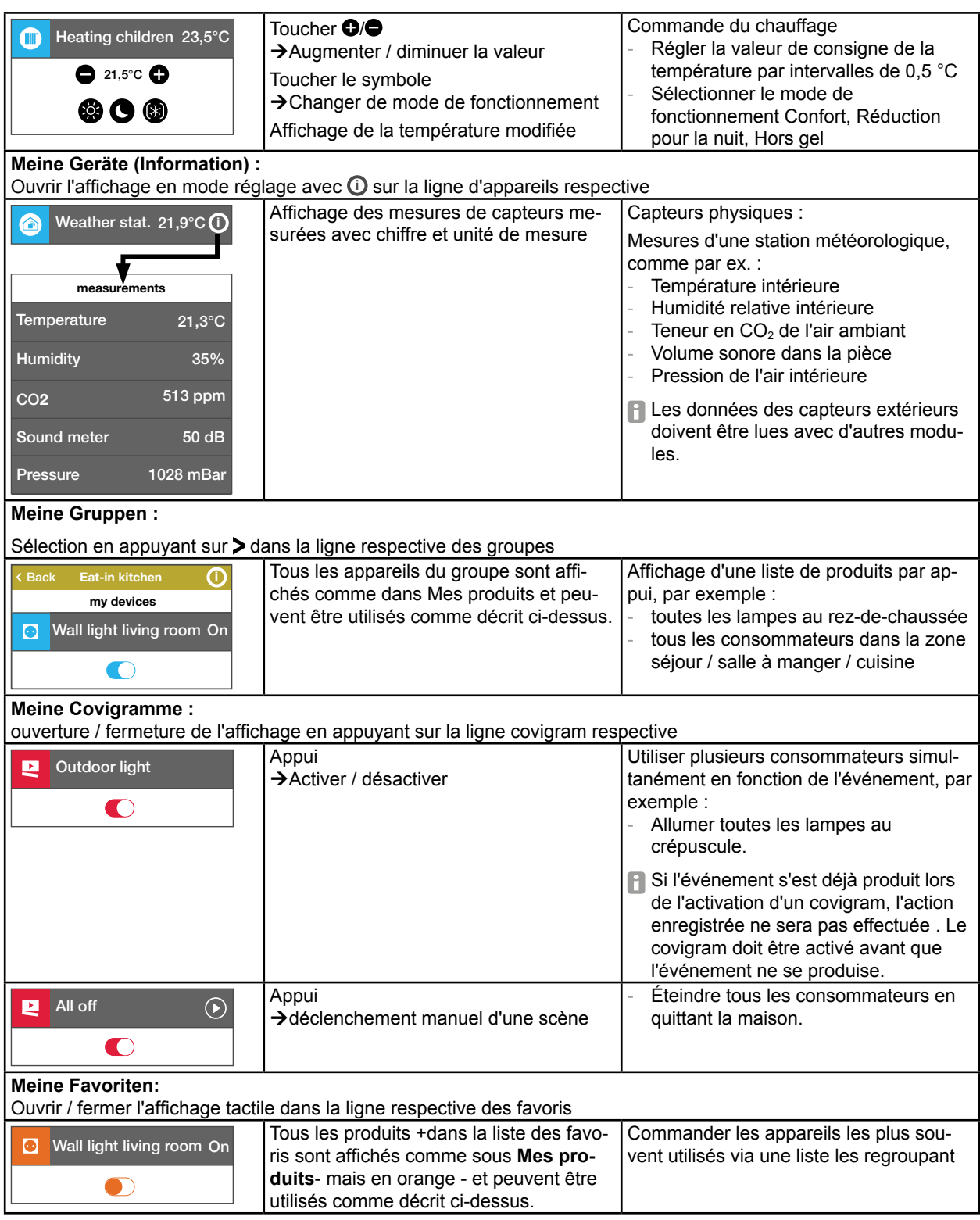

<span id="page-42-0"></span>Tableau 4:Principe d'utilisation

**FLE contrôleur domotique coviva peut aussi être utilisé dans l'environnement local sans con**nexion Internet si aucune application fonctionnant seulement en ligne ne doit être pilotée, comme par exemple l'accès à distance, les avis ou l'affichage des données Netatmo.

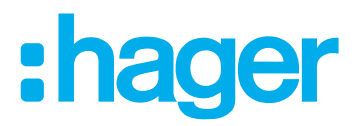

#### <span id="page-43-0"></span>**Effectuer une réinitialisation**

La smartbox propose trois possibilités de réinitialisation. Elles sont déclenchées directement sur la smartbox.

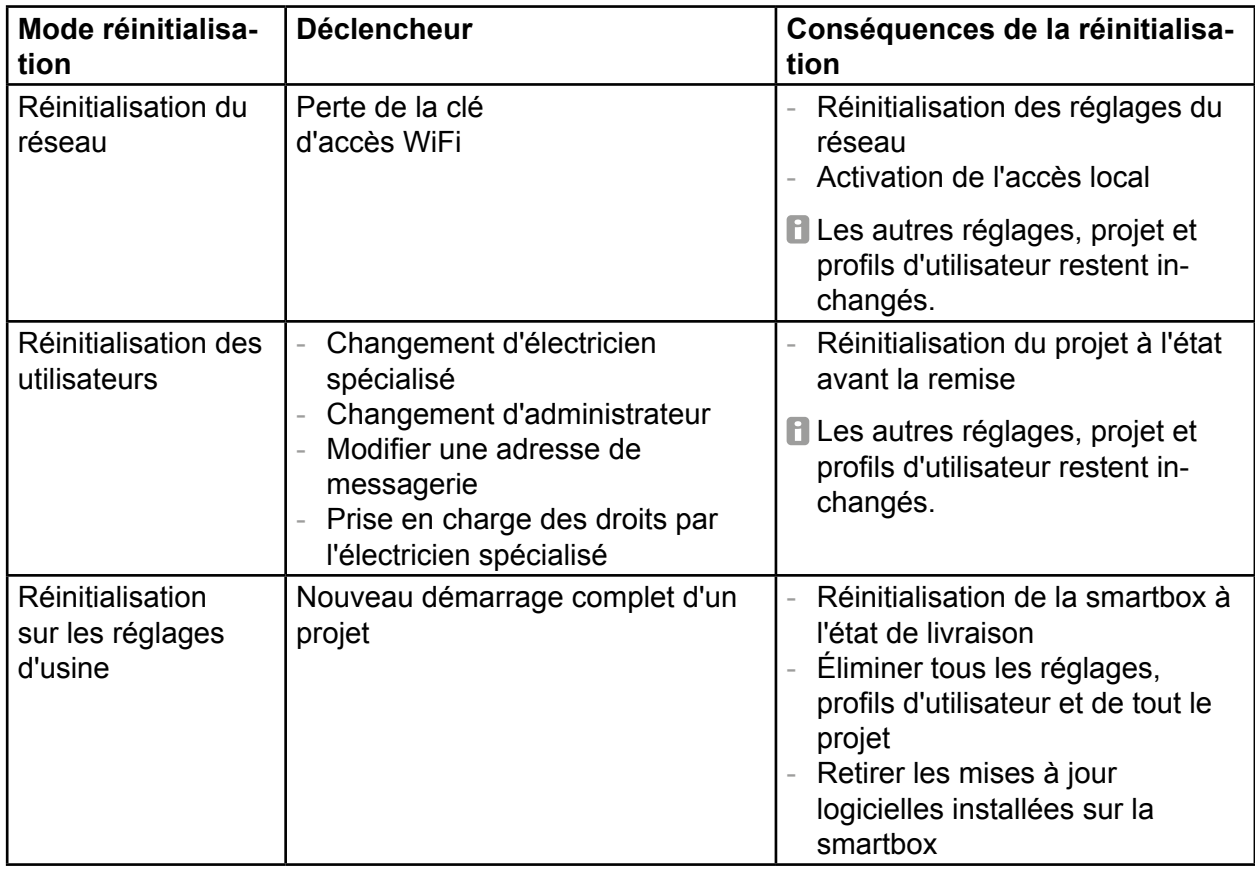

Tableau 5:Réinitialisation du réglage d'origine

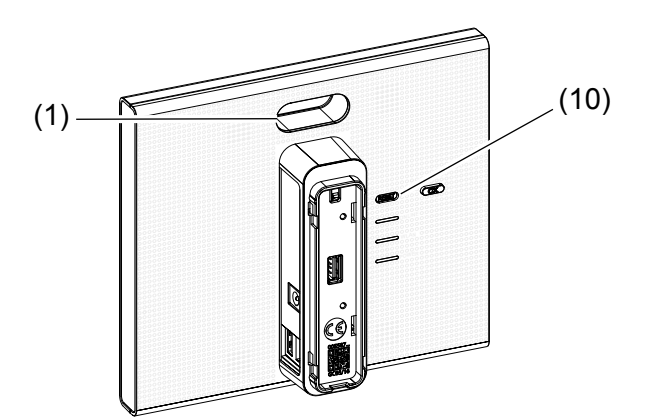

#### **Effectuer une réinitialisation du réseau**

- Maintenir la touche **RESET** (10) enfoncée plus de 5 secondes jusqu'au clignotement lent en jaune de l'affichage à LED RVB (1).
- Relâcher la touche **RESET** (10) brièvement et l'enfoncer à nouveau par un appui court pour confirmer la sélection du mode Reset.

Un clignotement rapide bleu de l'affichage à LED RVB (1) confirme le succès de la réinitialisation.

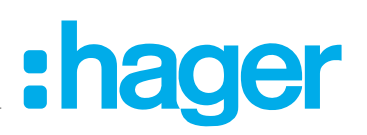

<span id="page-44-0"></span>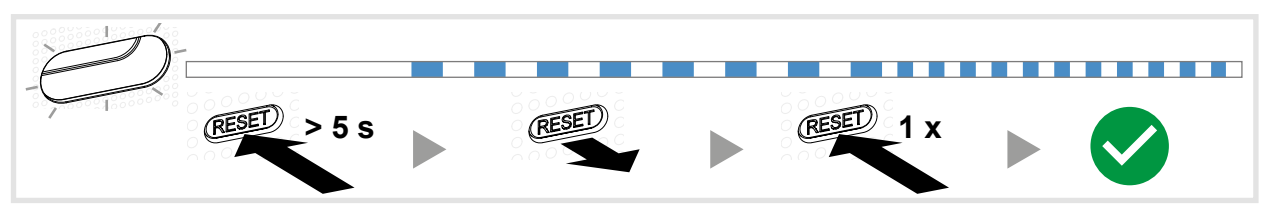

Figure 31: Réinitialisation du réseau

#### **Effectuer une réinitialisation d'utilisateur**

- Maintenir la touche **RESET** (10) enfoncée plus de 20 secondes jusqu'au clignotement lent en jaune de l'affichage à LED RVB (1).
- Relâcher la touche **RESET** (10) brièvement et l'enfoncer à nouveau par un appui court pour confirmer la sélection du mode Reset.

Un clignotement rapide jaune de l'affichage à LED RVB (1) confirme le succès de la réinitialisation.

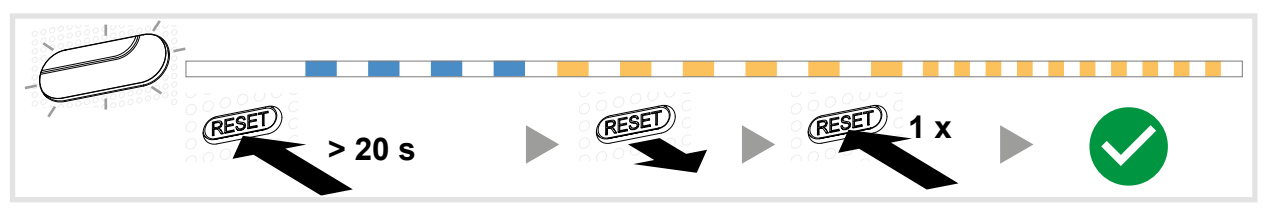

Figure 32: Réinitialisation des utilisateurs

#### **Effectuer une réinitialisation sur les réglages d'usine**

L'appareil est coupé de la tension de secteur.

- Maintenir la touche **RESET** (10) et commuter la smartbox en branchant le bloc secteur (13). L'affichage à LED RVB (1) clignote d'abord 5 fois lentement en rouge, puis rapidement en rouge.
- Relâcher la touche **RESET** (10) et attendre quelques minutes jusqu'à l'arrêt du clignotement de l'affichage à LED RVB (1).

La réinitialisation a été réussie.

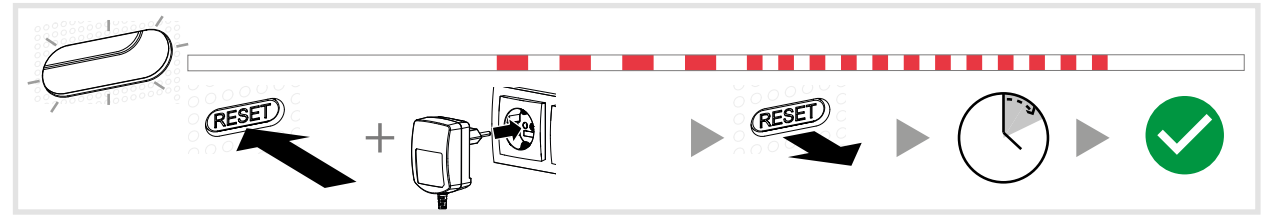

Figure 33: Réinitialisation vers les réglages d'usine

#### **Indicateur LED RVB**

La smartbox dispose d'un affichage (1) pour signaler les erreurs apparues ou afficher le statut dans la smartbox (voir *[Tableau 6](#page-45-1)*).

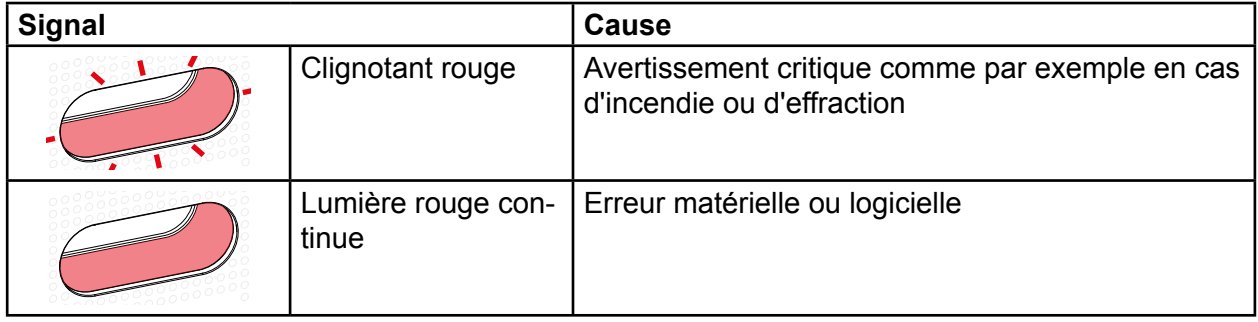

<span id="page-45-1"></span>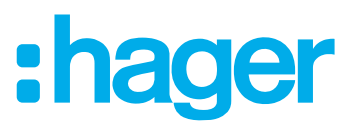

<span id="page-45-0"></span>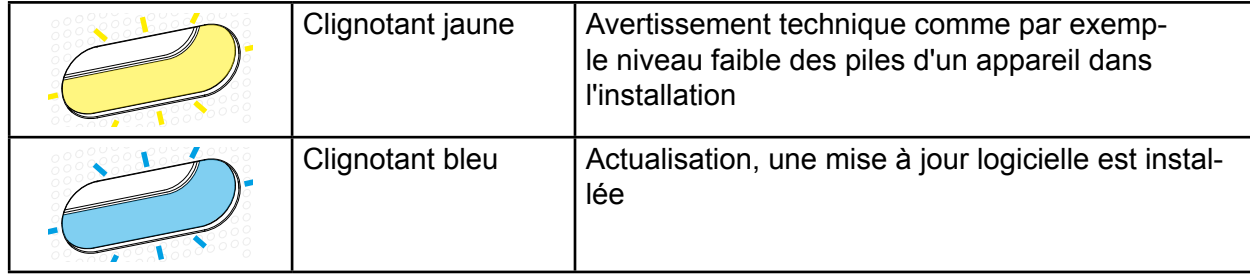

Tableau 6:Affichage à LED RVB (1)

## **Maintenance à distance**

La smartbox permet l'accès à distance par l'électricien spécialisé pour travailler dans le projet sans être chez le client.

L'accès à distance permet de :

- **–** Contrôler l'état de l'installation
- **–** Adapter la configuration
- **–** Modifier les réglages
- **–** Consulter les rapports d'événements
- **–** Ajouter ou retirer un utilisateur
- **–** Créer ou modifier des covigrams

N.

Un accès à distance est possible seulement après la remise du projet au client (administrateur). C'est pourquoi l'administrateur doit explicitement autoriser l'accès à distance pour l'électricien spécialisé.

**El L'accès à distance est possible aussi bien via l'application mobile que via l'application Inter**net (voir *[Ouvrir l'application Internet coviva](#page-8-2)*).

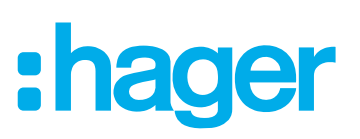

## <span id="page-46-0"></span>**Annexes**

## **Profils des utilisateurs et droits**

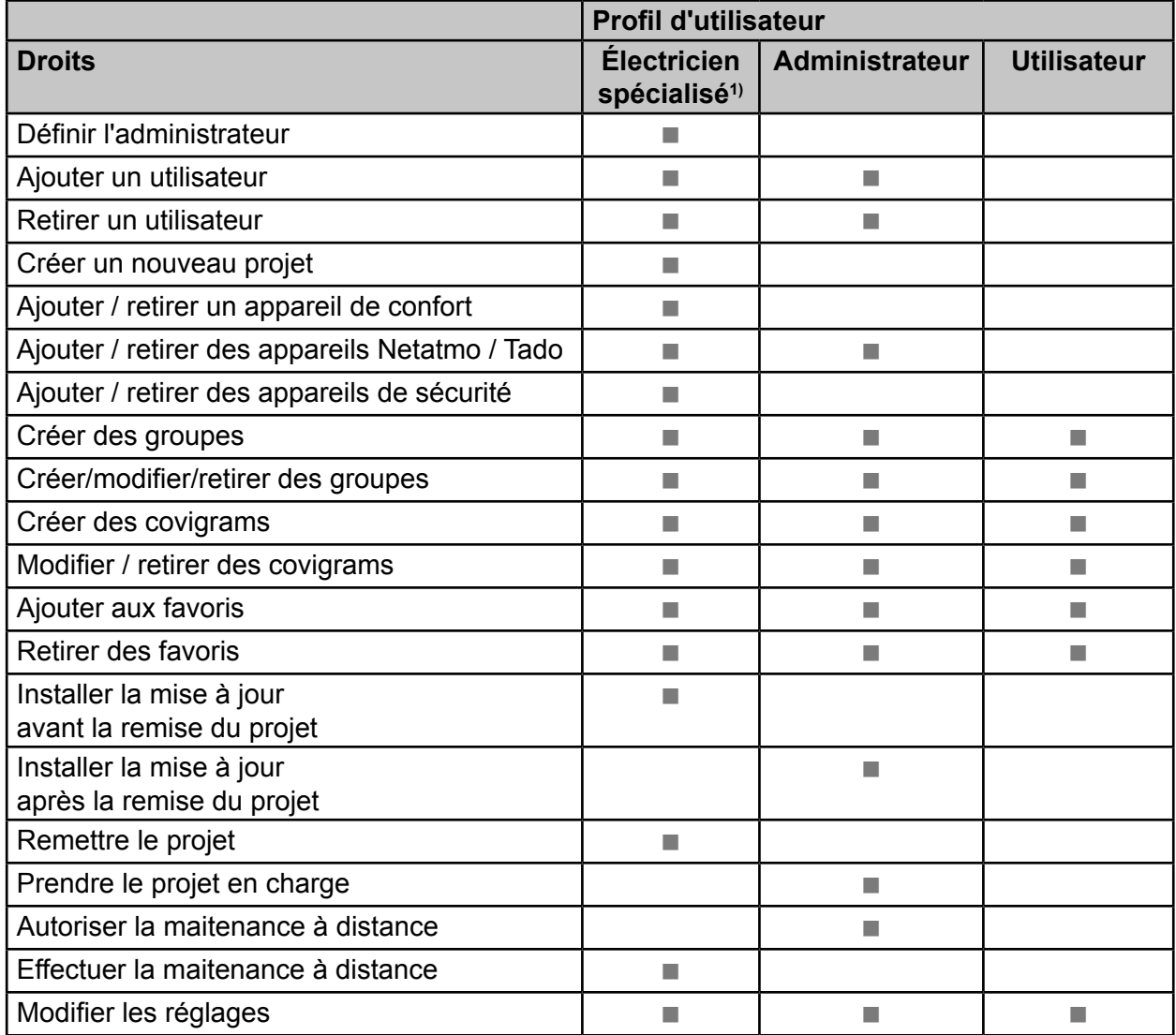

<sup>3)</sup> Ces droits s'appliquent pour tout le processus de projet et pendant une télémaintenance

<span id="page-46-1"></span>Tableau 7:Profils des utilisateurs et droits

# **Caractéristiques techniques**

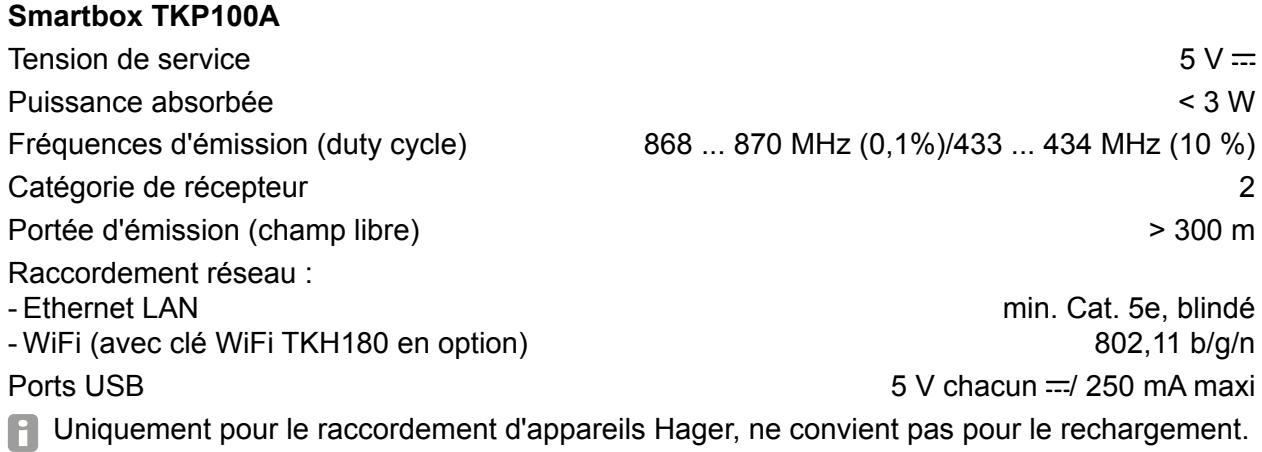

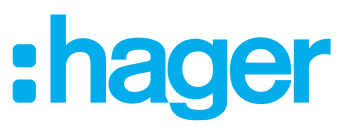

<span id="page-47-0"></span>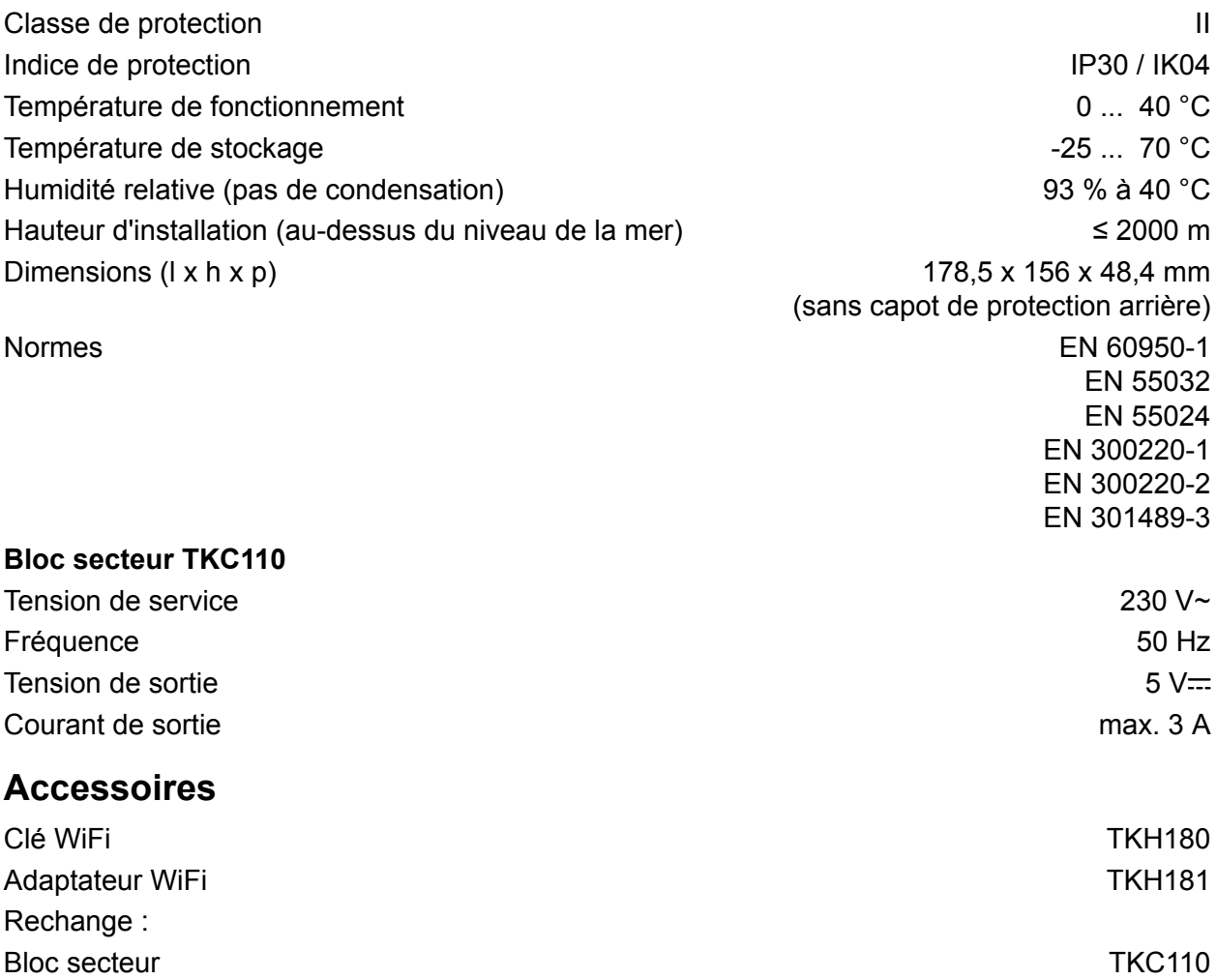

## <span id="page-47-1"></span>**Garantie**

Sous réserve de modifications techniques et de forme, dans la mesure où elles sont utiles au progrès techniques.

Nos appareils sont garantis dans le cadre des dispositions légales en vigueur.

Pour toute demande en garantie, s'adresser à votre revendeur ou retourner l'appareil en port payé au représentant régional et joindre une description du défaut.

Utilisable partout en Europe CE et en Suisse.

Par la présente Hager Controls déclare que le coviva est conforme aux exigences essentielles et aux autres dispositions pertinentes de la directive 2014/53/UE.

La déclaration CE peut être consultée sur le site **hager.com**.

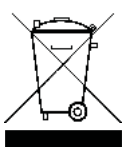

Traitement des appareils électriques/électroniques et des batteries en fin de vie dans l'Union Européenne.

Le symbole de la poubelle barrée, apposé sur le produit ou sur son emballage, indique que ce produit ne doit pas être jeté avec les déchets ménagers non triés. Pour recycler votre produit, contactez votre municipalité, votre déchetterie ou le magasin où vous l'avez acheté. En vous assurant que ce produit est

mis au rebut de manière appropriée, vous contribuerez à ce qu'il soit recyclé en respectant l'environnement et vous aiderez à prévenir les potentielles conséquences négatives pour l'environnement et la santé humaine.